Permohonan untuk memperoleh kembali Kewarganegaraan Republik Indonesia dapat diajukan oleh perempuan atau laki-laki yang kehilangan kewarganegaraannya akibat putusnya perkawinan dan pasal 23 huruf i.

## A. REGISTRASI KEWARGANEGARAAN

Untuk masuk ke Aplikasi Kewarganegaraan, pemohon terlebih dahulu masuk ke halaman Website AHU, yaitu<http://sake.ahu.go.id/>. Berikut tampilan halaman awal Aplikasi Ditjen AHU Online. Pilih Menu Kewarganegaraan untuk memulai seperti pada gambar dibawah ini.

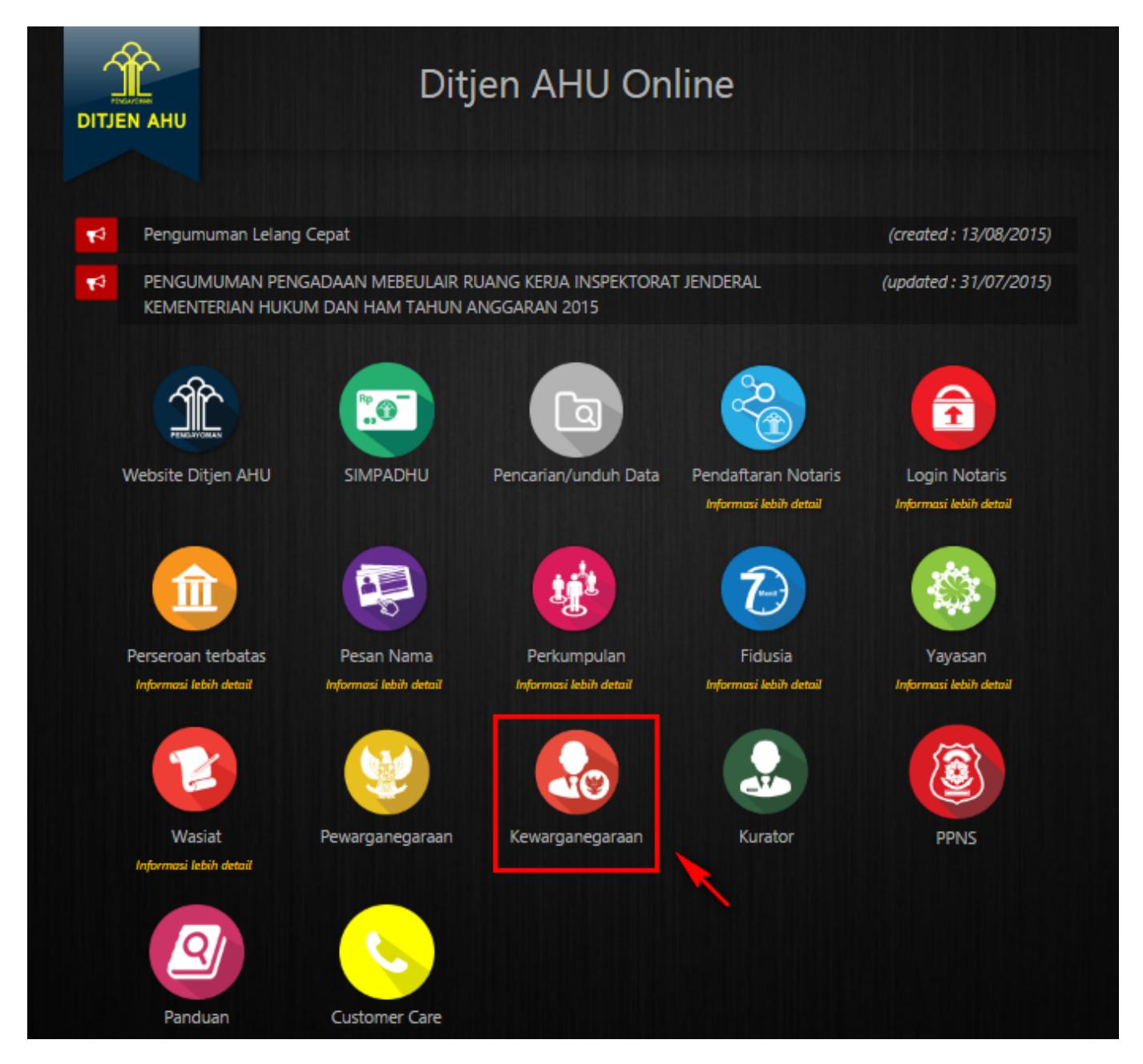

Pada aplikasi kewarganegaraan terdapat 3 pilihan antara lain:

- Registrasi Kewarganegaraan
- Login
- Internal AHU

Untuk dapat melakukan permohonan penyampaian pernyataan memilih kewarganegaraan bagi anak berkewarganegaraan ganda, pemohon harus melakukan registrasi terlebih dahulu. Langkah-langkah

melakukan registrasi adalah sebagai berikut:

• Klik menu Registrasi Kewarganegaraan seperti pada gambar berikut ini.

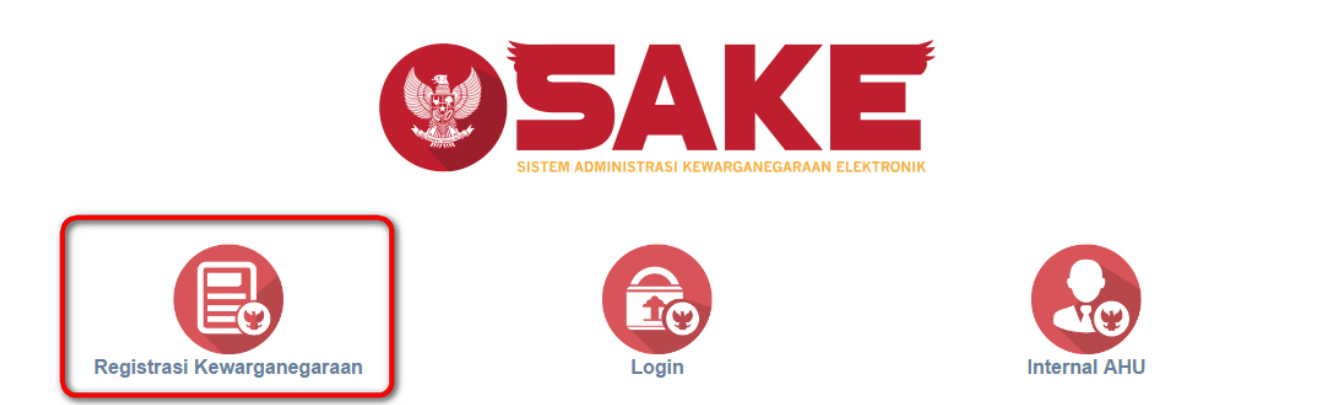

• Maka akan menampilkan form registrasi Sistem Administrasi Kewarganegaraan Elektronik (SAKE) seperti gambar berikut.

## SISTEM ADMINISTRASI KEWARGANEGARAAN ELEKTRONIK (SAKE)

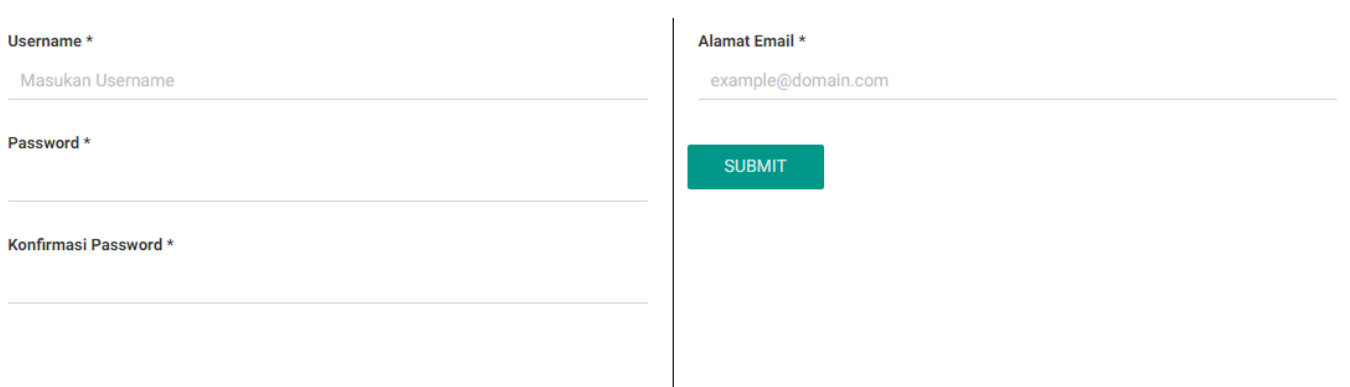

- Form registrasi kewarganegaraan terdiri dari:
	- 1. Username : Masukkan username pemohon (wajib isi).
	- 2. Password : Masukkan password pemohon (wajib isi).
	- 3. Konfirmasi Password : Masukkan konfirmasi password yang sama dengan password yang dimasukkan sebelumnya (wajib isi).
	- 4. Alamat Email : Masukkan alamat email yang aktif untuk menerima pesan aktivasi proses registrasi (wajib isi).

Setelahmengisi form registrasi, klik tombol **maka akan menampilkan pop up.** maka akan menampilkan pop up.

**SUBMIT** 

●

●

AHU ONLINE - http://panduan.ahu.go.id/

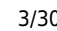

# Silahkan Cek Email Untuk Mengaktivasi Akun Anda **SAYA MENGERTI**

**SAYA MENGERTI** ● Kliktombol **Kalifar Alberta II di kemudian cek email yang telah didaftarkan pada saat pengisian** form registrasi untuk melakukan aktivasi akun.

## B. AKTIVASI AKUN

Setelah mengisi form registrasi, pemohon harus melakukan aktivasi akun. Langkah-langkah melakukan aktivasi akun adalah sebagi berikut:

● Pemohon mengecek email untuk mengaktifkan akun. Berikut isi dari pesan aktivasi akun pada email yang telah didaftarkan pada saat mengisi form registrasi:

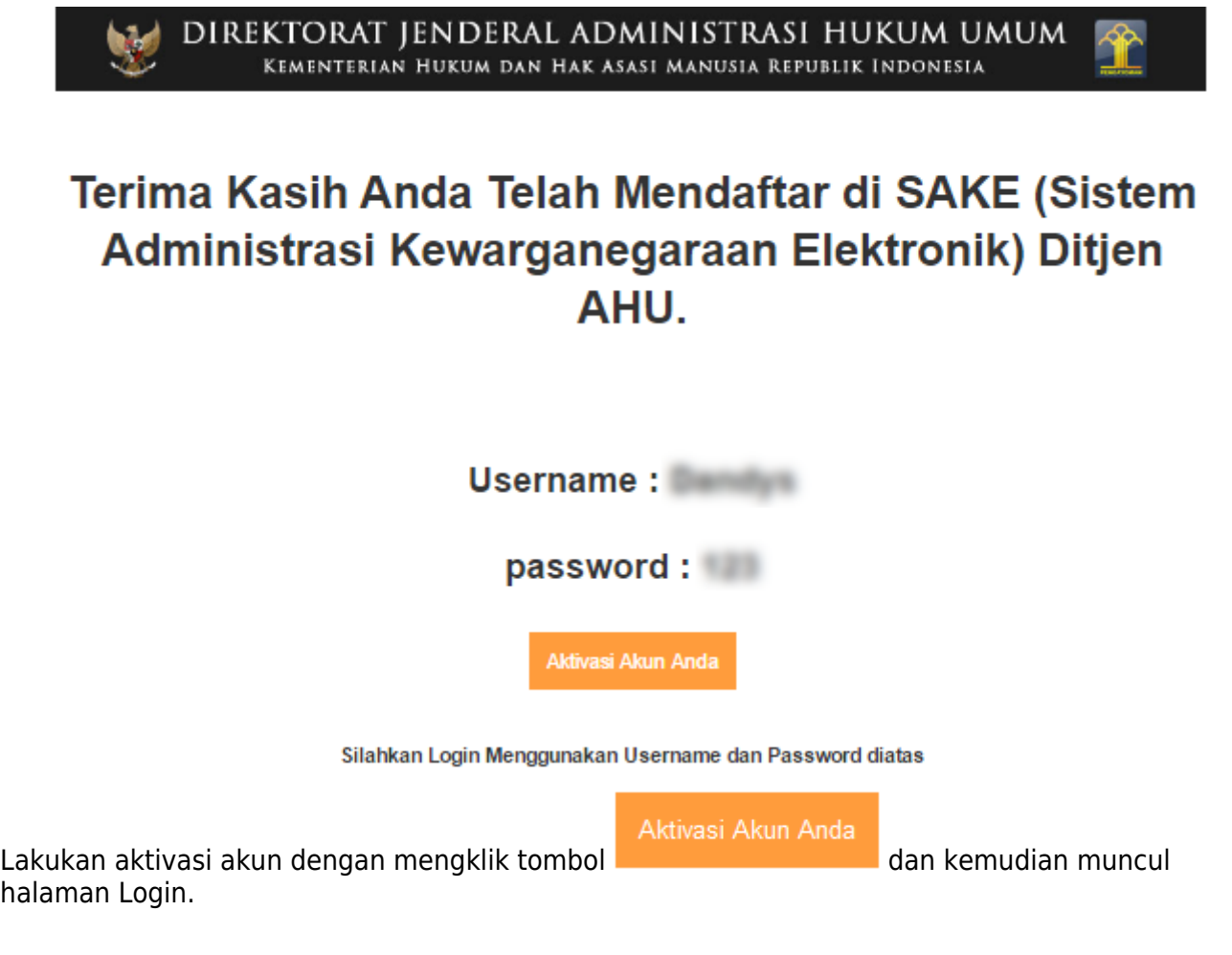

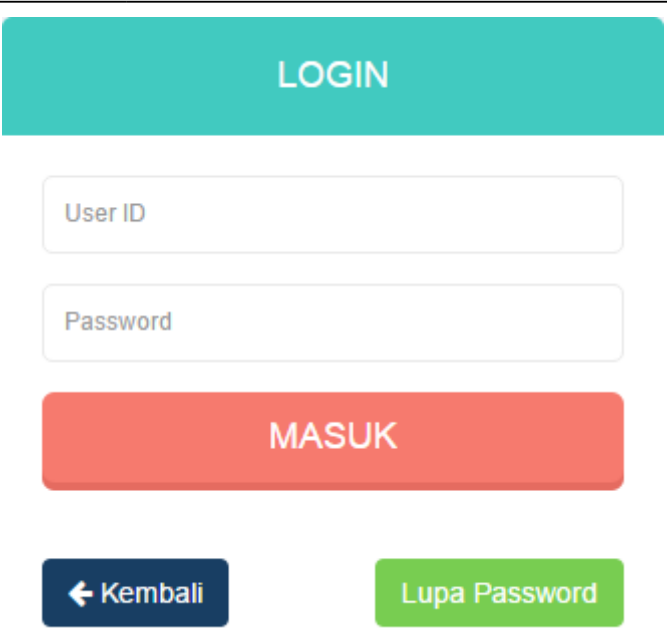

# C. PERMOHONAN PERNYATAAN

[Tahap selanjutnya setelah pemohon melakukan aktivasi akun ialah membuat permohonan dengan](http://panduan.ahu.go.id/lib/exe/detail.php?id=memperoleh_kembali_kewarganegaraan&media=7_sake_login.png) [login terlebih dahulu, pilih menu login seperti pada gambar berikut ini.](http://panduan.ahu.go.id/lib/exe/detail.php?id=memperoleh_kembali_kewarganegaraan&media=7_sake_login.png)

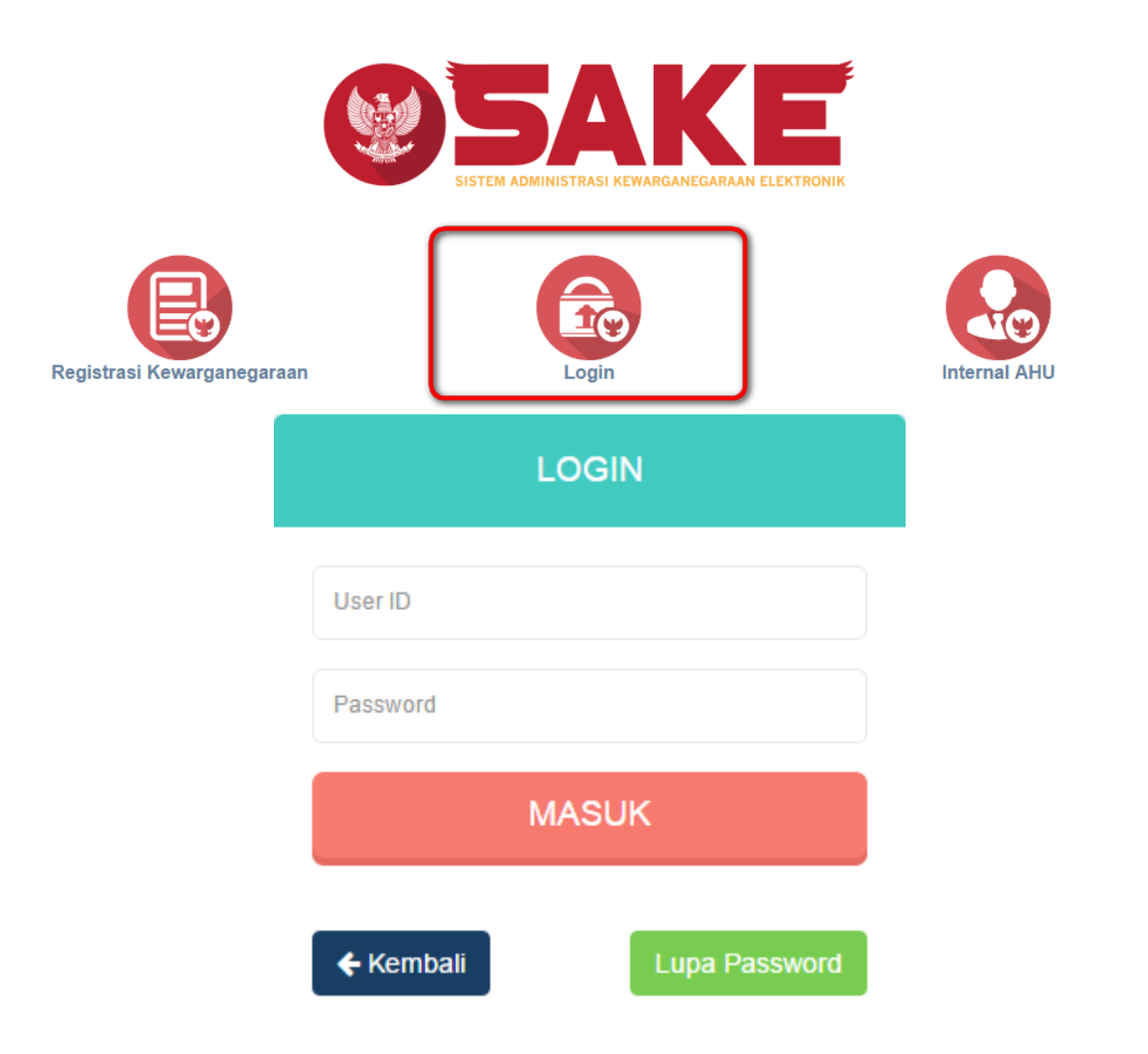

#### [Kemudian login dengan masukkan username dan password pemohon yang telah di registrasi dan](http://panduan.ahu.go.id/lib/exe/detail.php?id=memperoleh_kembali_kewarganegaraan&media=8_dashboard_permohonan_1_32.png)

MASUK

[aktivasi sebelumnya. Klik tombol](http://panduan.ahu.go.id/lib/exe/detail.php?id=memperoleh_kembali_kewarganegaraan&media=8_dashboard_permohonan_1_32.png) untuk masuk ke halaman permohonan, seperti pada gambar berikut ini.

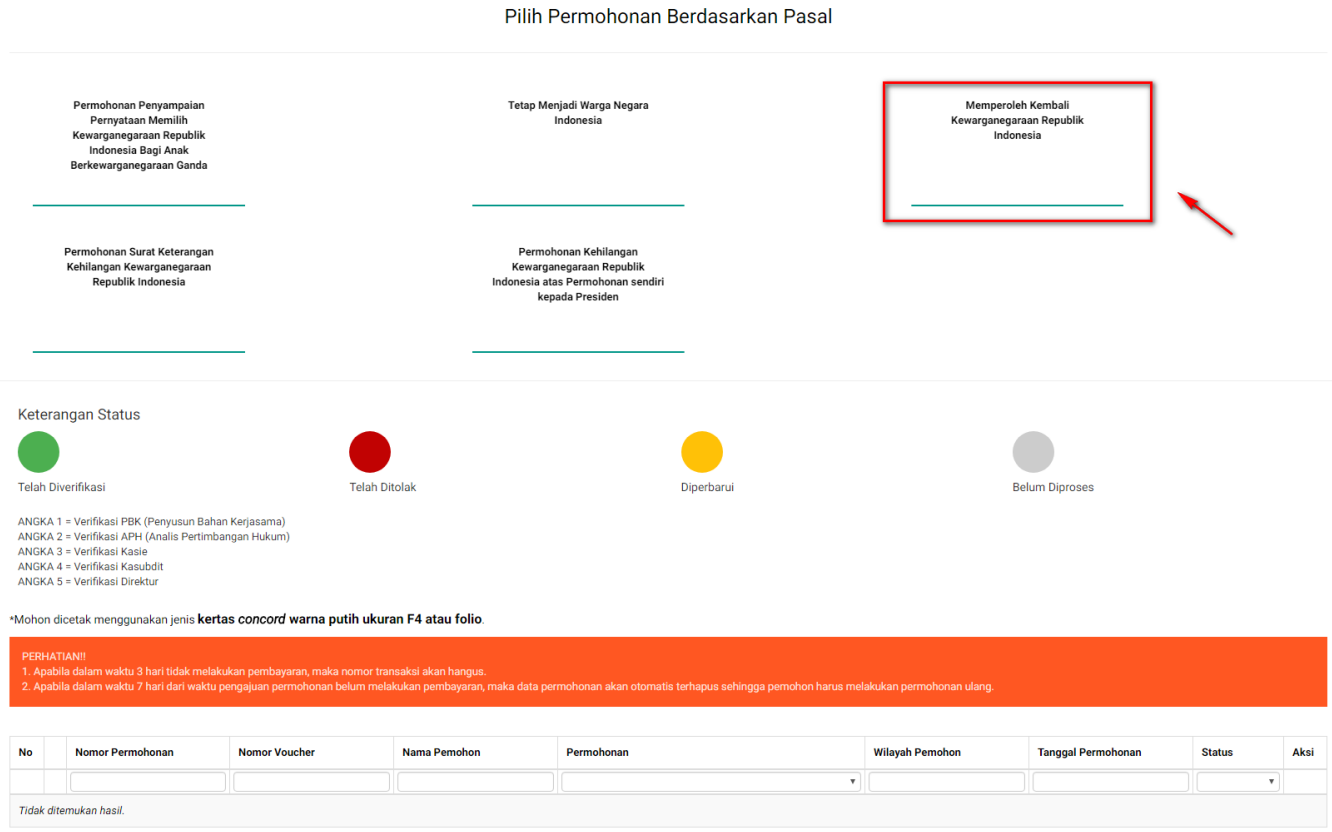

Sebelum melakukan permohonan, ada baiknya pemohon membaca disclaimer yang ada, yaitu:

- Apabila dalam waktu 3 hari tidak melakukan pembayaran, maka nomor transaksi akan hangus.
- Apabila dalam waktu 7 hari dari waktu pengajuan permohonan belum melakukan pembayaran, maka data permohonan akan otomatis terhapus sehingga pemohon harus melakukan permohonan ulang.

Berikut langkah-langkah Memperoleh Kembali Kewarganegaraan Republik Indonesia.

## 1. Pengisian Data Pemohon

Permohonan Memperoleh Kembali Kewarganegaraan Republik Indonesia dapat dilakukan dengan melakukan pengisian data pemohon terlebih dahulu. Langkah-langkah pengisian data pemohon adalah sebagai berikut:

- Pilih Menu Memperoleh Kembali Kewarganegaraan Republik Indonesia.
- Kemudian akan masuk pada form data pemohon pada halaman Memperoleh Kembali Kewarganegaraan Republik Indonesia seperti gambar berikut.

#### MEMPEROLEH KEMBALI KEWARGANEGARAAN REPUBLIK INDONESIA

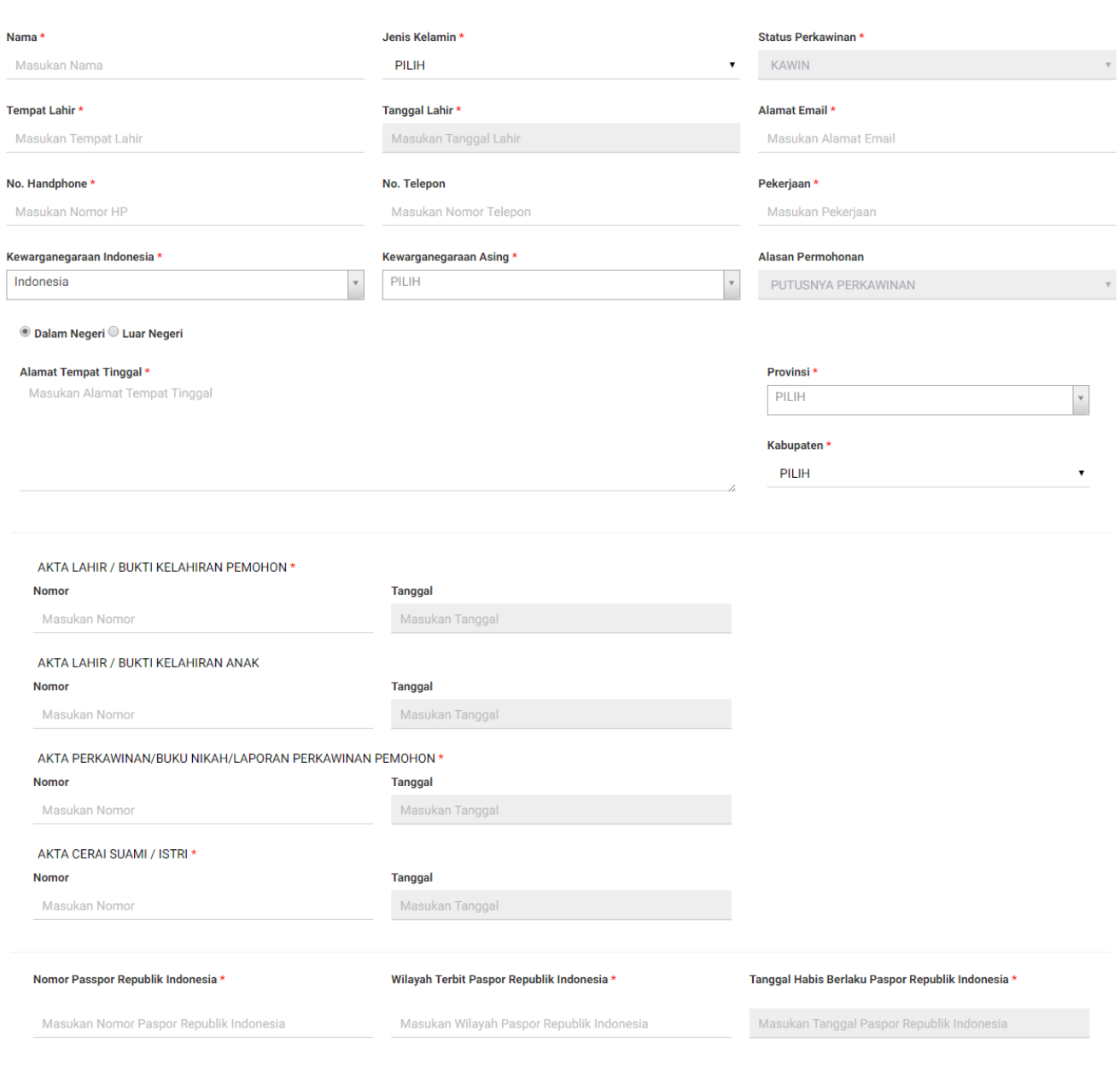

• Isi form Permohonan Memperoleh Kembali Kewarganegaraan Republik Indonesia yang terdiri dari:

- 1. Nama : Masukkan nama pemohon (wajib isi)
- 2. Jenis Kelamin : Pilih jenis kelamin (wajib isi)
- 3. Status Perkawinan : Default kawin
- 4. Tempat Lahir : Masukkan tempat lahir (wajib isi)
- 5. Tanggal Lahir : Pilih Tahun, Bulan dan Tanggal Lahir (wajib isi)
- 6. Alamat Email : Masukkan alamat email (wajib isi)
- 7. Nomor Handphone : Masukkan Nomor Handphone (wajib isi karena untuk kebutuhan voucher pembayaran)
- 8. Nomor Telepon : Masukkan Nomor Telepon
- 9. Pekerjaan : Masukkan Pekerjaan (wajib isi)
- 10. Kewarganegaraan Indonesia : Pilih kewarganegaraan indonesia (wajib isi)

SELANJUTNYA

 $\times$ 

- 11. Kewarganegaraan Asing : Pilih kewarganegaraan asing (wajib isi)
- 12. Alasan Permohonan : Default Putusnya Perkawinan
- 13. Dalam Negeri atau Luar Negeri : Pilih option dalam negeri atau luar negeri
- 14. Alamat Tempat Tinggal : Masukkan alamat tempat tinggal (wajib isi)
- 15. Provinsi : Pilih provinsi apabila memilih option Dalam Negeri (wajib isi)
- 16. Kabupaten : Pilih kabupaten apabila memilih option Dalam Negeri (wajib isi)
- 17. Nomor Akta Lahir/Bukti Kelahiran Pemohon : Masukkan nomor akta (wajib isi)
- 18. Tanggal Akta Lahir/Bukti Kelahiran Pemohon : Pilih Tahun, Bulan dan Tanggal Lahir (wajib isi)
- 19. Nomor Akta Lahir/Bukti Kelahiran Anak : Masukkan nomor akta
- 20. Tanggal Akta Lahir/Bukti Kelahiran Anak : Pilih Tahun, Bulan dan Tanggal Lahir
- 21. Nomor Akta Perkawinan/Buku Nikah/Laporan Perkawinan Pemohon : Masukkan Nomor Akta (wajib isi jika status perkawinan pemohon Kawin)
- 22. Tanggal Akta Perkawinan/Buku Nikah/Laporan Perkawinan Pemohon : Pilih Tahun, Bulan dan Tanggal Lahir (wajib isi jika status perkawinan pemohon Kawin)
- 23. Nomor Akta Cerai Suami/Istri : Masukkan nomor akta (wajib isi)
- 24. Tanggal Akta Cerai Suami/Istri : Pilih Tahun, Bulan dan Tanggal Lahir (wajib isi)
- 25. Nomor Passport Republik Indonesia : Masukkan nomor passport Indonesia (wajib isi)
- 26. Wilayah Terbit Passport Republik Indonesia : Masukkan wilayah passport Indonesia (wajib isi)
- 27. Tanggal Habis Berlaku Passport Republik Indonesia : Pilih Tahun, Bulan dan Tanggal Habis Berlaku (wajib isi)

●

**SELANJUTNYA** 

Kliktombol **maka akan muncul disclaimer seperti pada gambar berikut:** 

# **PERHATIAN**

# Pastikan data yang Anda isi telah sesuai dengan dokumen yang Anda miliki.

CANCEL OK **CANCEL** ● Kliktombol ika belum yakin dengan isian data. OK ● Klik tombolapabila data sudah sesuai dan telah benar, kemudian masuk ke langkah selanjutnya.

2. Pengisian Data Suami/Istri dan Data Anak Pemohon

[Langkah selanjutnya adalah pengisian data suami/istri dan data anak pemohon. Berikut merupakan](http://panduan.ahu.go.id/lib/exe/detail.php?id=memperoleh_kembali_kewarganegaraan&media=11_form_suami-istri_32.png) [form Data Suami/Istri dan Data Anak pada Permohonan Memperoleh Kembali Kewarganegaraan](http://panduan.ahu.go.id/lib/exe/detail.php?id=memperoleh_kembali_kewarganegaraan&media=11_form_suami-istri_32.png) [Republik Indonesia:](http://panduan.ahu.go.id/lib/exe/detail.php?id=memperoleh_kembali_kewarganegaraan&media=11_form_suami-istri_32.png)

#### MEMPEROLEH KEMBALI KEWARGANEGARAAN REPUBLIK INDONESIA

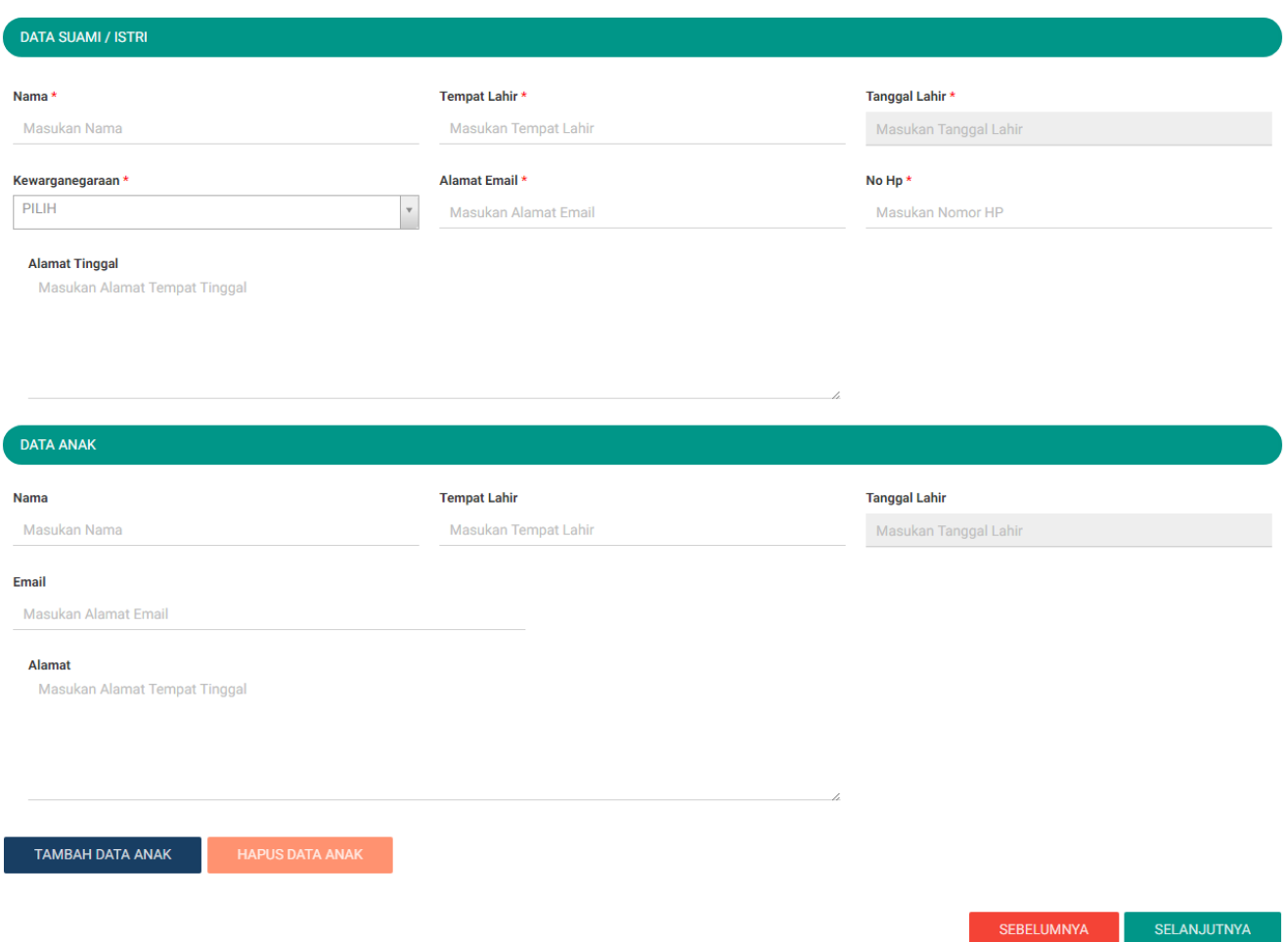

● Isi form Data Suami/Istri dan Data Anak pada halaman Memperoleh Kembali Kewarganegaraan Republik Indonesia berikutnya yang terdiri dari:

#### Data Suami/Istri

- 1. Nama Suami/Istri : Masukkan nama suami/istri (wajib isi)
- 2. Tempat Lahir Suami/Istri : Masukkan tempat lahir suami/istri (wajib isi)
- 3. Tanggal Lahir Suami/Istri : Pilih Tahun, Bulan dan Tanggal Lahir (wajib isi)
- 4. Kewarganegaraan Suami/Istri : Pilih kewarganegaraan (wajib isi)
- 5. Alamat Email Suami/Istri : Masukkan alamat email
- 6. No. Hp Suami/Istri : Masukkan no. Hp (wajib isi)
- 7. Alamat Tinggal Suami/Istri : Masukkan alamat tinggal (wajib isi)

## Data Anak

- 1. Nama Anak : Masukkan nama anak
- 2. Tempat Lahir Anak : Masukkan tempat lahir anak
- 3. Tanggal Lahir Anak : Pilih Tahun, Bulan dan Tanggal Lahir
- 4. Email Anak : Masukkan alamat email
- 5. Alamat Anak : Masukkan alamat
- 

Kliktombol **untuk tambah data anak, jika anak lebih dari satu.** Wiki tambah data anak lebih dari satu.

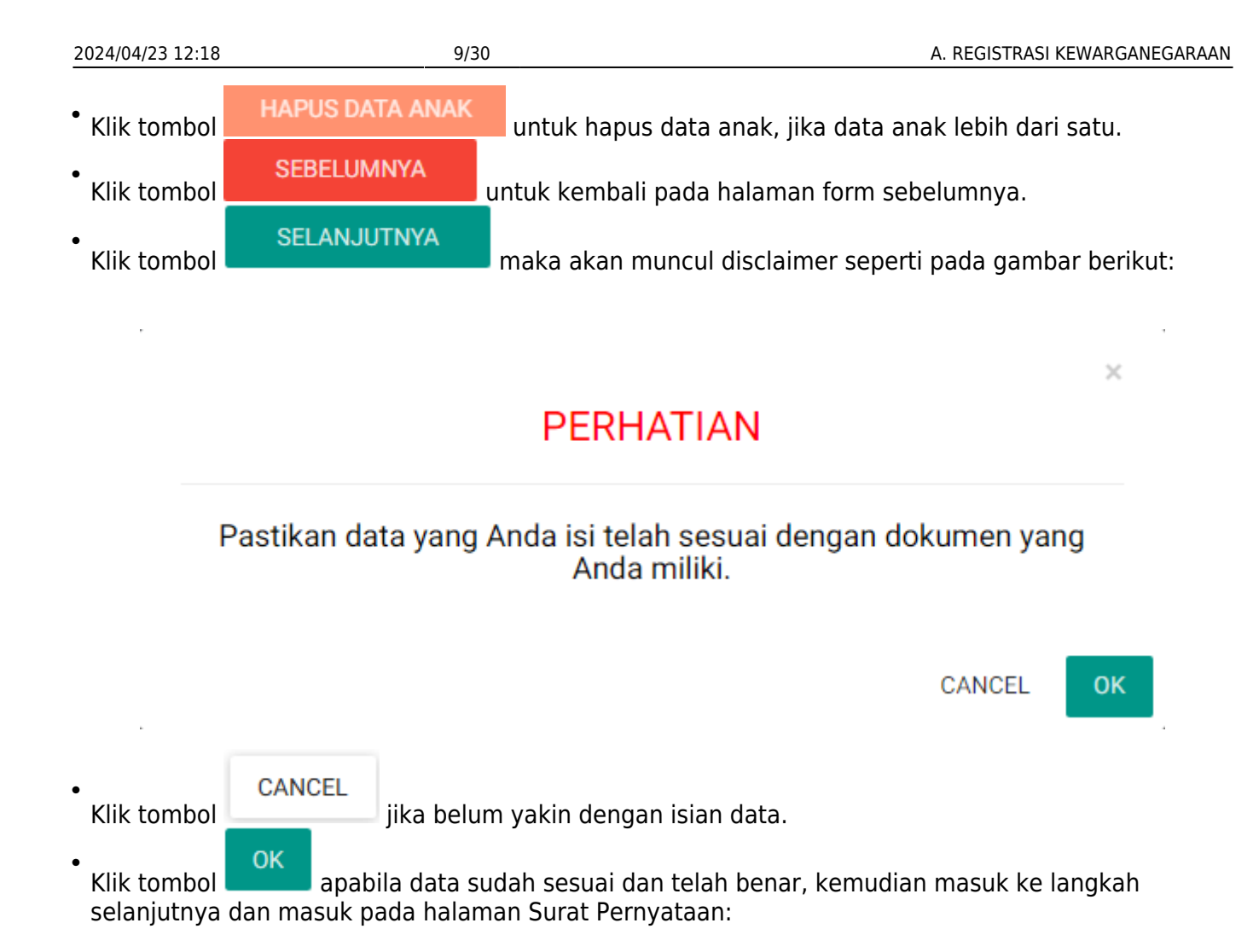

Last update: 2017/05/23 03:11 memperoleh\_kembali\_kewarganegaraan http://panduan.ahu.go.id/doku.php?id=memperoleh\_kembali\_kewarganegaraan&rev=1495505479

#### MEMPEROLEH KEMBALI KEWARGANEGARAAN REPUBLIK INDONESIA

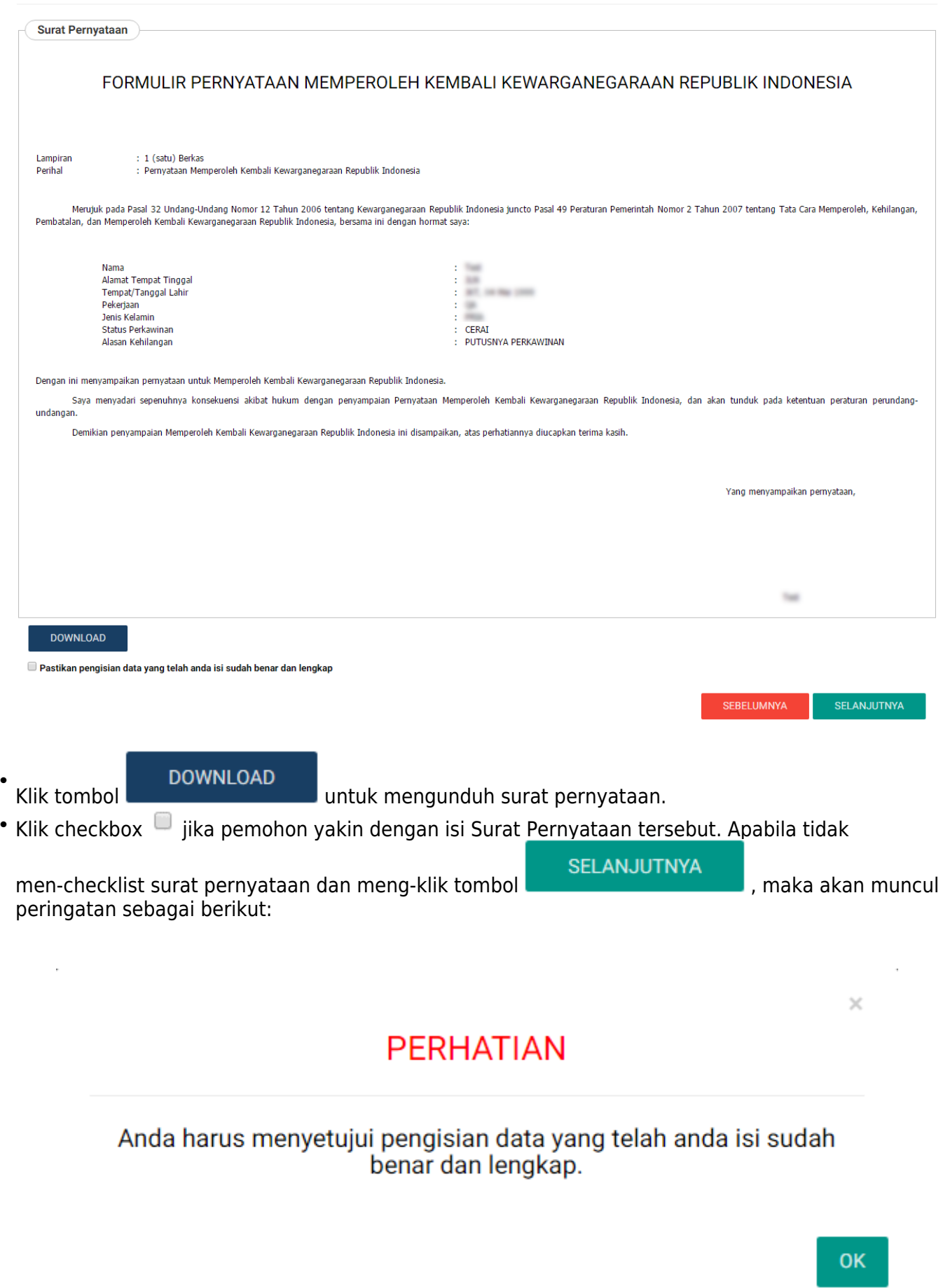

●

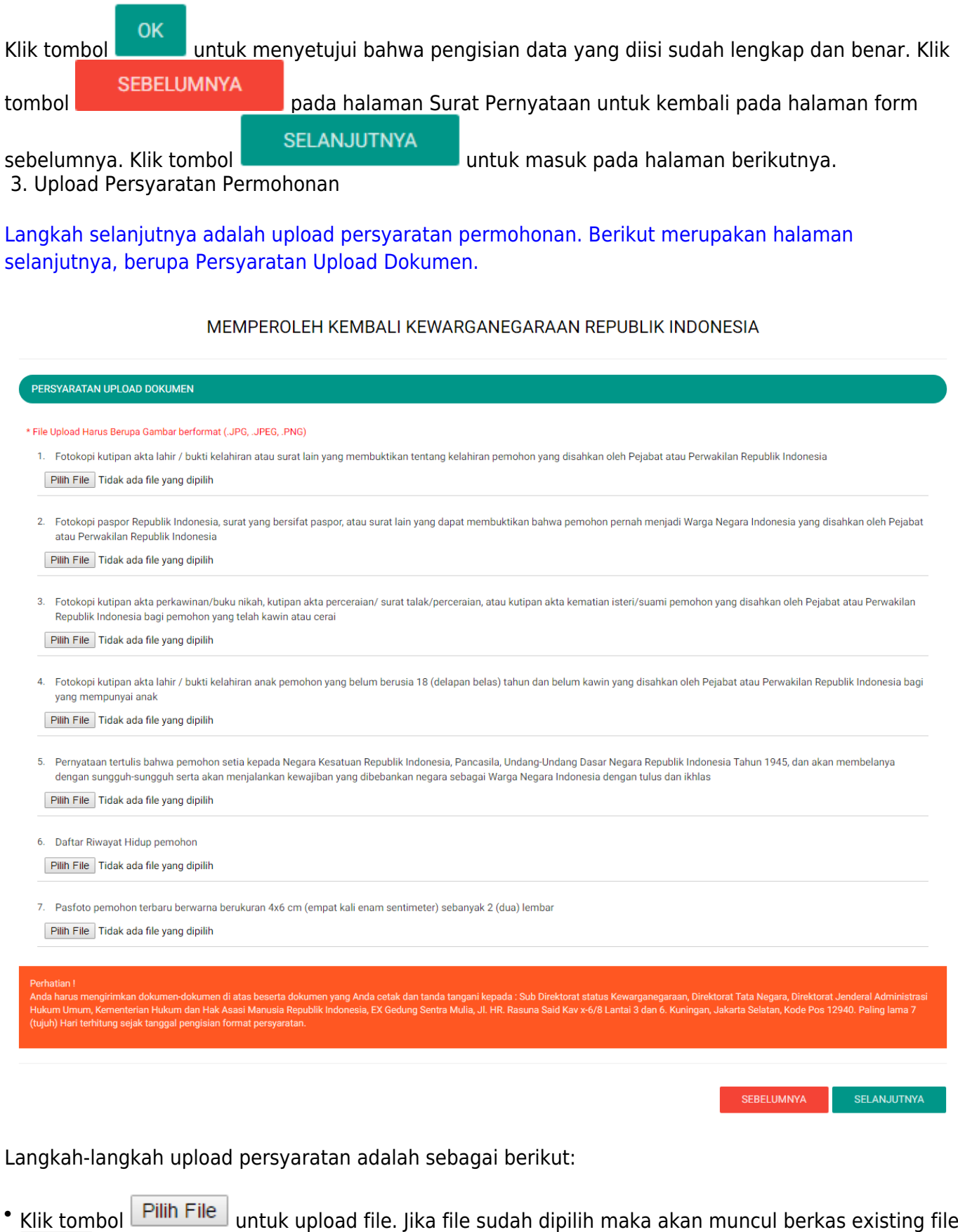

yang sudah terupload dan jika file yang sudah terupload ingin dihapus, klik tombol  $\boxed{\widehat{\mathbb{m}}} *$ 

Kliktombol **untuk kembali pada halaman form sebelumnya.** 

**SEBELUMNYA** 

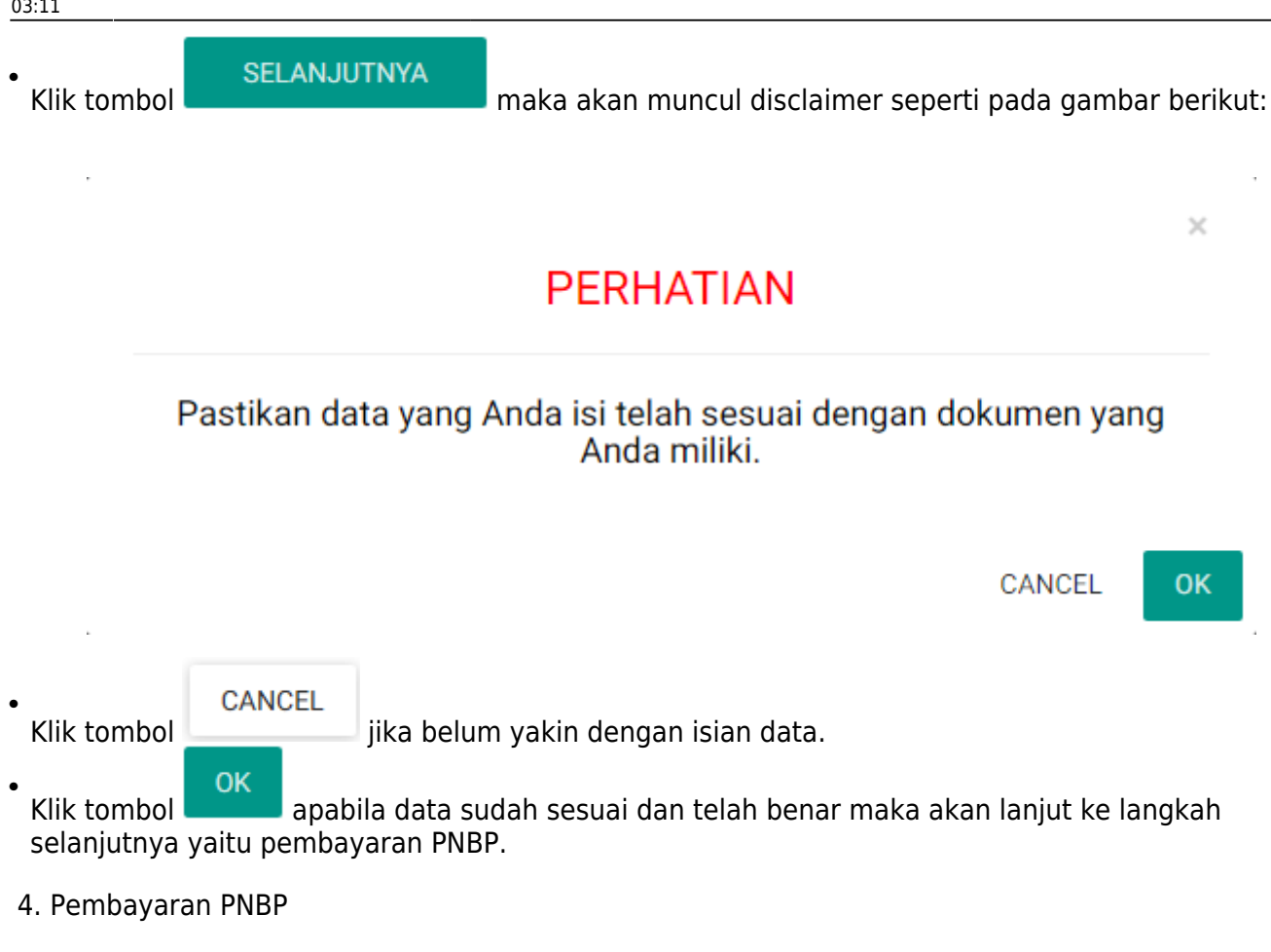

Pembayaran PNBP dapat dilakukan dengan dua cara yaitu Pembayaran Dalam Negeri dan Pembayaran Luar Negeri, berikut penjelasannya:

Pembayaran Dalam Negeri

[Langkah selanjutnya yaitu pembayaran pnbp, seperti gambar berikut:](http://panduan.ahu.go.id/lib/exe/detail.php?id=memperoleh_kembali_kewarganegaraan&media=17_1_pilihan_pnbp_dlm_negeri_32.png)

# MEMPEROLEH KEMBALI KEWARGANEGARAAN REPUBLIK INDONESIA

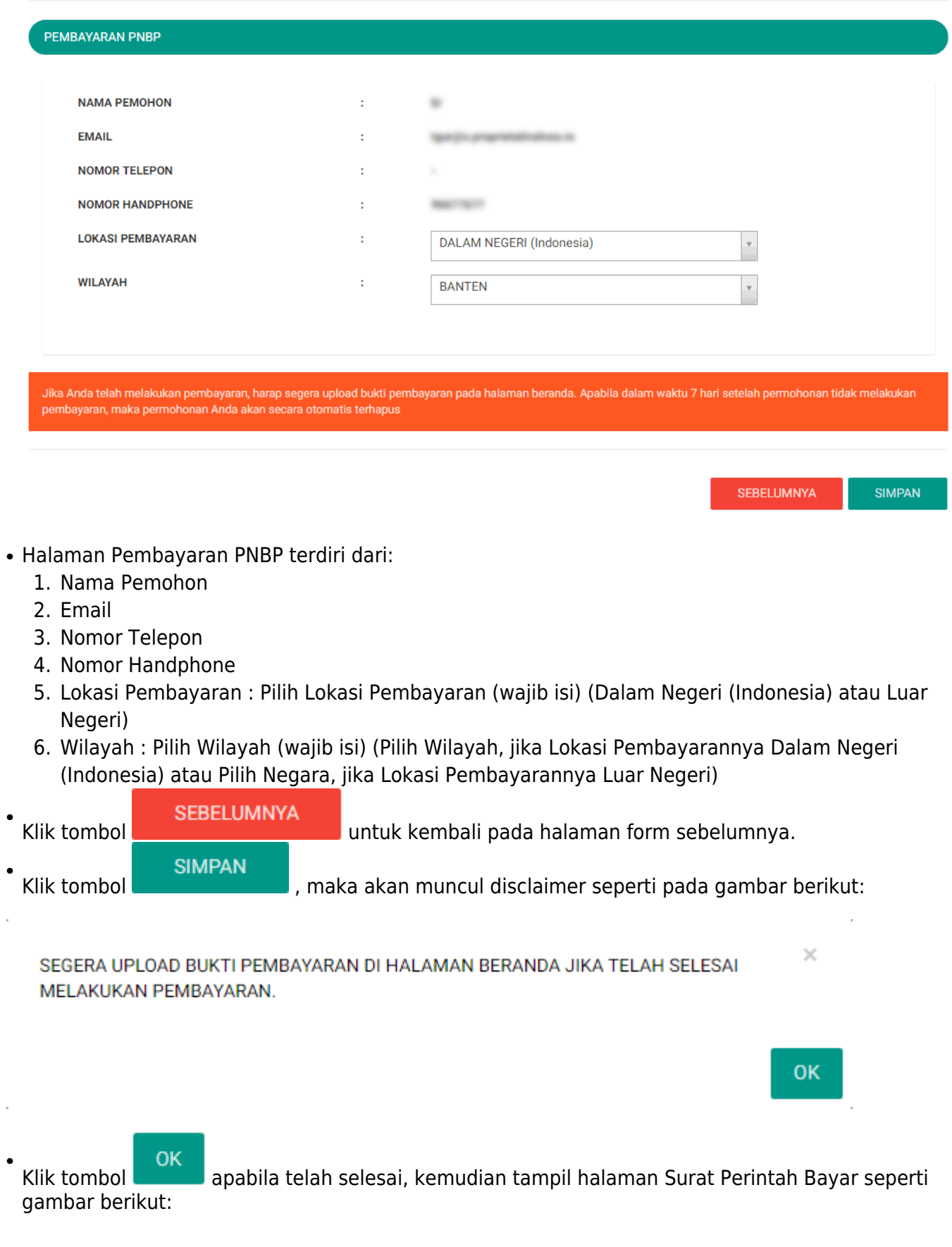

l,

Last<br>update: update: 2017/05/23 memperoleh\_kembali\_kewarganegaraan http://panduan.ahu.go.id/doku.php?id=memperoleh\_kembali\_kewarganegaraan&rev=1495505479 03:11

## MEMPEROLEH KEMBALI KEWARGANEGARAAN REPUBLIK INDONESIA

#### SURAT PERINTAH BAYAR (PERMOHONAN DI DALAM NEGERI)

**Tata Cara Pembayaran** 

#### TATA CARA PEMBAYARAN DALAM NEGERI

- 1. Pemohon yang telah menerima Surat Perintah Bayar (SPB) dapat melakukan pembayaran dalam jangka waktu paling lama 7 (tujuh) hari kalender sejak tanggal diterbitkan Surat Perintah Bayar (SPB).
- 2. Pemohon dapat melakukan pembayaran PNBP berdasarkan Surat Perintah Bayar (SPB) melalui sarana perbankan meliputi :
	- a. Layanan pada loket; b. Layanan dengan menggunakan sistem elektronik

**PERHATIAN !!!** 

#### TATA CARA MENGUNGGAH BUKTI PEMBAYARAN

- 1. Lakukan pembayaran permohonan untuk mendapatkan bukti pembayaran.
- 2. Login ke aplikasi kewarganegaraan di url http://ahu.go.id.
- 3. Klik kata Unggah Bukti Pembayaran di tabel yang terdapat di bagian bawah dashboard pada kolom AKSI.
- 4. Pada halaman upload bukti pembayaran klik tombol Unggah Bukti Pembayaran untuk mengunggah bukti bayar.

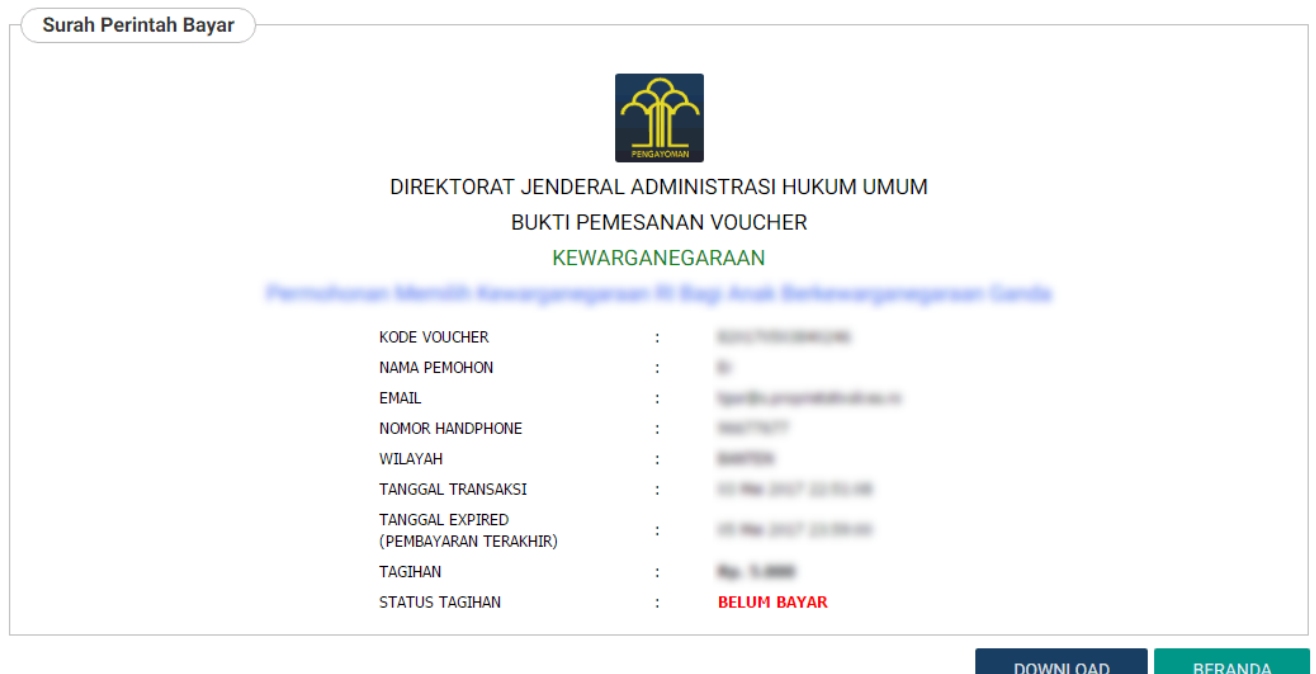

Pada halaman Surat Perintah Bayar (Permohonan Dalam Negeri) terdapat beberapa informasi, yaitu:

- 1. Tata Cara Pembayaran Dalam Negeri
- 2. Perhatian : Tata Cara Mengunggah Bukti Pembayaran
- 3. Surat Perintah Bayar : Bukti Pemesanan Nomor Transaksi
- **DOWNLOAD** ● Kliktombol **untuk mengunduh bukti pemesanan nomor transaksi.** untuk mengunduh bukti pemesanan nomor transaksi. **BERANDA** ●Klik tomboluntuk kembali pada halaman beranda dan tampil disclaimer seperti

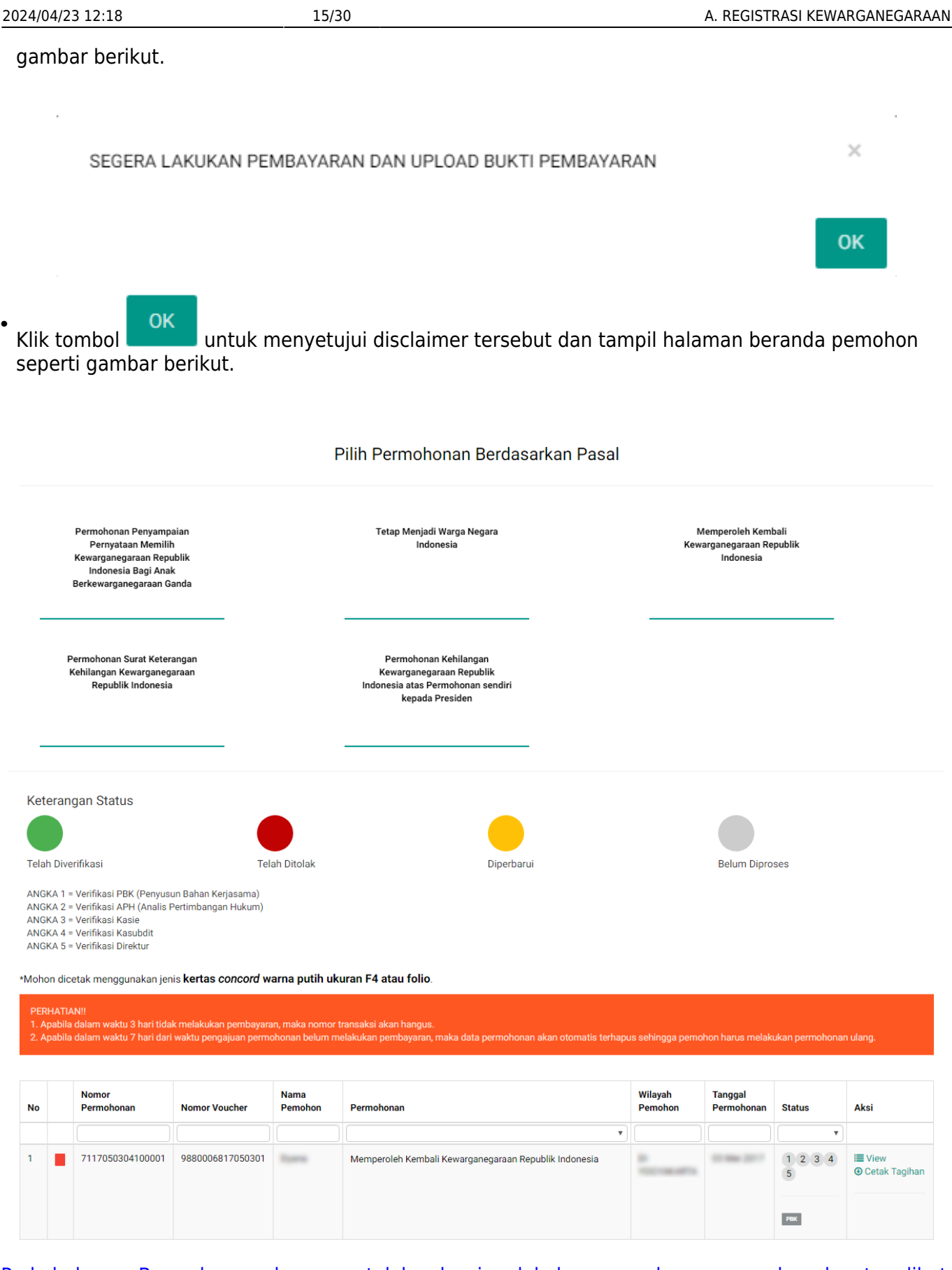

[Pada halaman Beranda pemohon yang telah selesai melakukan permohonan, pemohon dapat melihat](http://panduan.ahu.go.id/lib/exe/detail.php?id=memperoleh_kembali_kewarganegaraan&media=22_detail_daftar_permohonan_32.png) [permohonan yang sudah diajukan dengan meng-klik tombol](http://panduan.ahu.go.id/lib/exe/detail.php?id=memperoleh_kembali_kewarganegaraan&media=22_detail_daftar_permohonan_32.png)  $\blacksquare$  View, maka akan muncul gambar seperti berikut.

Last update: 2017/05/23 03:11 memperoleh\_kembali\_kewarganegaraan http://panduan.ahu.go.id/doku.php?id=memperoleh\_kembali\_kewarganegaraan&rev=1495505479 Detail Daftar Permohonan

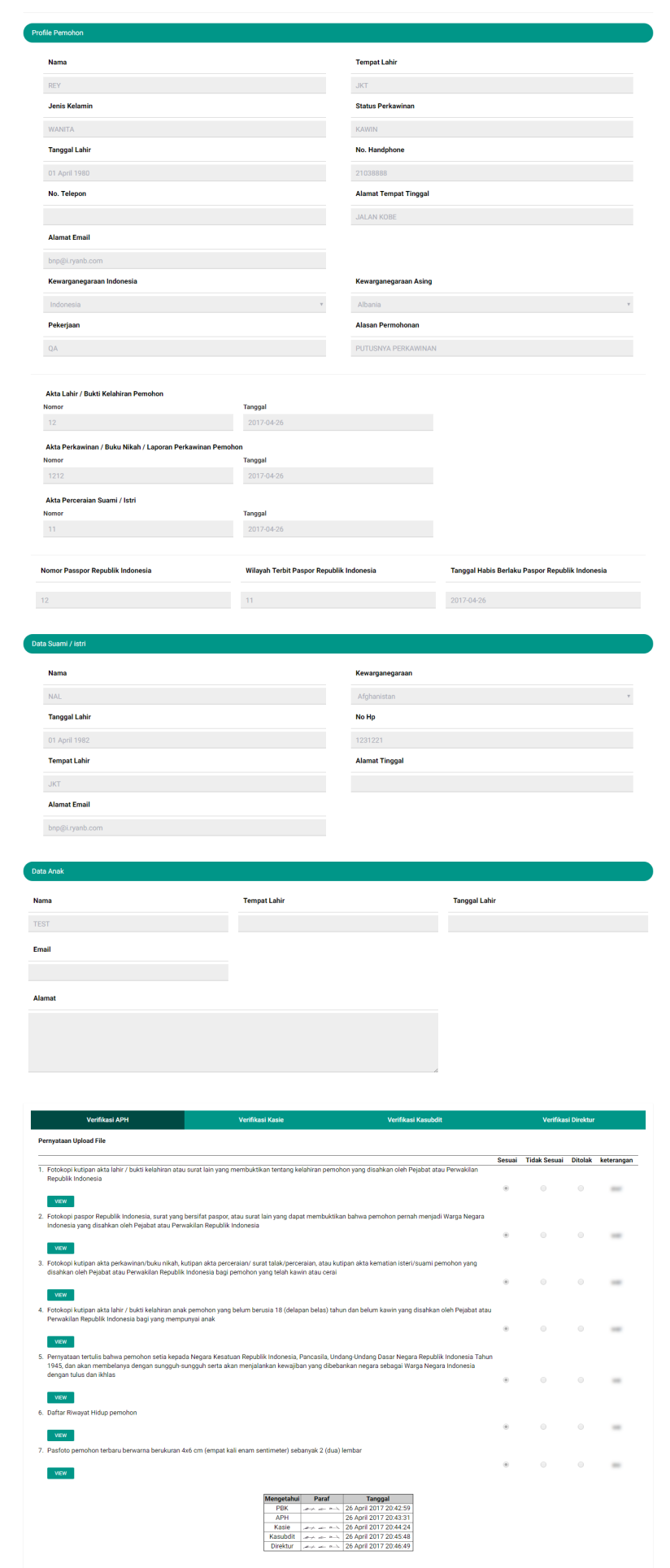

[Pada halaman Detail Daftar Permohonan ini terdapat tombol](http://panduan.ahu.go.id/lib/exe/detail.php?id=memperoleh_kembali_kewarganegaraan&media=23_tombol_pesan_32.png) untuk melihat gambar yang sudah di upload oleh pemohon tersebut. Pada halaman Beranda pemohon yang telah selesai melakukan permohonan, pemohon juga dapat men-download tagihan dengan meng-klik tombol Berikut merupakan notifikasi bahwa Permohonan Selesai dan Telah Berhasil dilakukan.

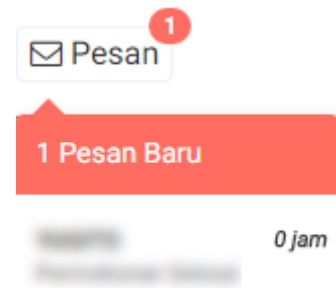

## [Pemohon juga mendapatkan pesan permohonan selesai yang berisikan pemberitahuan untuk](http://panduan.ahu.go.id/lib/exe/detail.php?id=memperoleh_kembali_kewarganegaraan&media=24_permohonan_selesai_32.png) [pemohon mengirimkan dokumen persyaratan berbentuk fisik ke Direktorat Tata Negara, Ditjen AHU.](http://panduan.ahu.go.id/lib/exe/detail.php?id=memperoleh_kembali_kewarganegaraan&media=24_permohonan_selesai_32.png)

#### Permohonan Selesai

Dikirim oleh : Admin

#### Permohonan Berhasil

- 1. Anda harus mengirimkan dokumen-dokumen yang telah diupload beserta dokumen yang Anda cetak dan tanda tangani kepada : Sub Direktorat Kewarganegaraan, Direktorat Tata Negara, Direktorat Teta Negara, Direktorat Jenderal A Hukum Umum, Kementerian Hukum dan Hak Asasi Manusia Republik Indonesia, EX Gedung Sentra Mulia, Jl. HR, Rasuna Said Kay x-6/8 Lantai 3 dan 6, Kuningan Jakarta Selatan, Kode Pos 12940, Paling lambat 7 (tujuh) hari terhitung sejak tanggal pengisian format persyaratan.
- 3. Verifikasi akan dilakukan setelah dokumen fisik diterima oleh Subdit Status Kewarganegaraan paling lama 7 hari dan setelah bukti pembayaran sudah diupload. Silakan cek email untuk melihat notifikasi permohonan
	- kewarganegaraan

#### Pembayaran Luar Negeri

## [Langkah selanjutnya yaitu pembayaran pnbp, seperti gambar berikut:](http://panduan.ahu.go.id/lib/exe/detail.php?id=memperoleh_kembali_kewarganegaraan&media=17_2_pilihan_pnbp_luar_negeri_32.png)

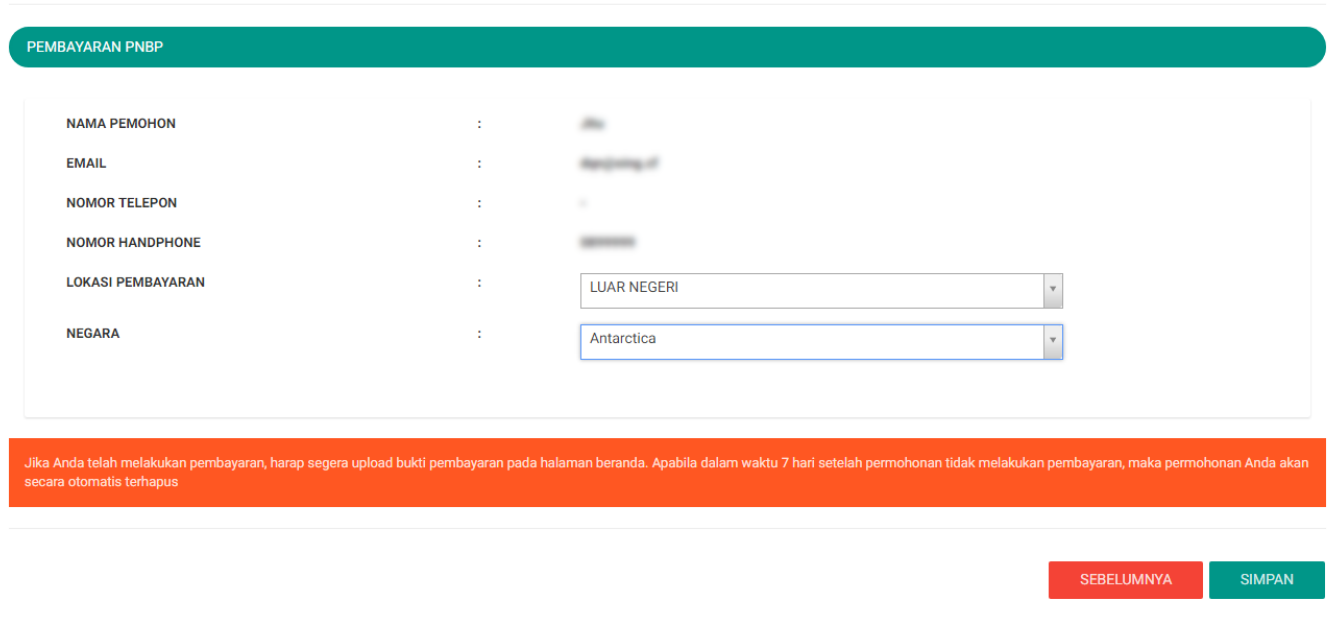

#### MEMPEROLEH KEMBALI KEWARGANEGARAAN REPUBLIK INDONESIA

#### • Halaman Pembayaran PNBP terdiri dari:

1. Nama Pemohon

- 2. Email
- 3. Nomor Telepon
- 4. Nomor Handphone
- 5. Lokasi Pembayaran : Pilih Lokasi Pembayaran (wajib isi) (Dalam Negeri (Indonesia) atau Luar Negeri)
- 6. Wilayah : Pilih Wilayah (wajib isi) (Pilih Wilayah, jika Lokasi Pembayarannya Dalam Negeri (Indonesia) atau Pilih Negara, jika Lokasi Pembayarannya Luar Negeri)

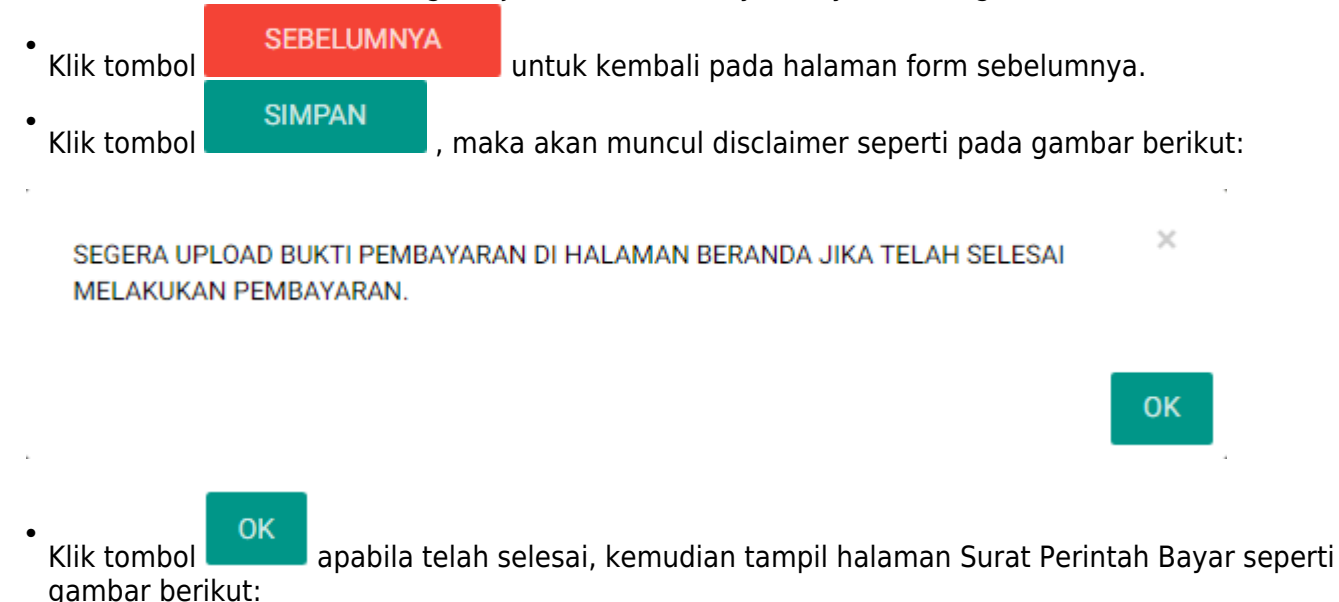

Pada halaman Surat Perintah Bayar (Permohonan di Luar Negeri) terdapat beberapa informasi, yaitu:

- 1. Tata Cara Pembayaran Luar Negeri
- 2. Perhatian : Tata Cara Mengunggah Bukti Pembayaran
- 3. Surat Perintah Bayar : Bukti Pemesanan Nomor Transaksi
- **DOWNLOAD** ● Kliktombol **untuk mengunduh bukti pemesanan nomor transaksi. BFRANDA** ● Klik tomboluntuk kembali pada halaman beranda dan tampil disclaimer seperti gambar berikut.

SEGERA LAKUKAN PEMBAYARAN DAN UPLOAD BUKTI PEMBAYARAN

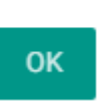

 $\times$ 

OK

●

Kliktombol **untuk menyetujui disclaimer tersebut dan tampil halaman beranda pemohon** seperti gambar berikut.

Last<br>update: update: 2017/05/23 memperoleh\_kembali\_kewarganegaraan http://panduan.ahu.go.id/doku.php?id=memperoleh\_kembali\_kewarganegaraan&rev=1495505479 03:11

Pilih Permohonan Berdasarkan Pasal

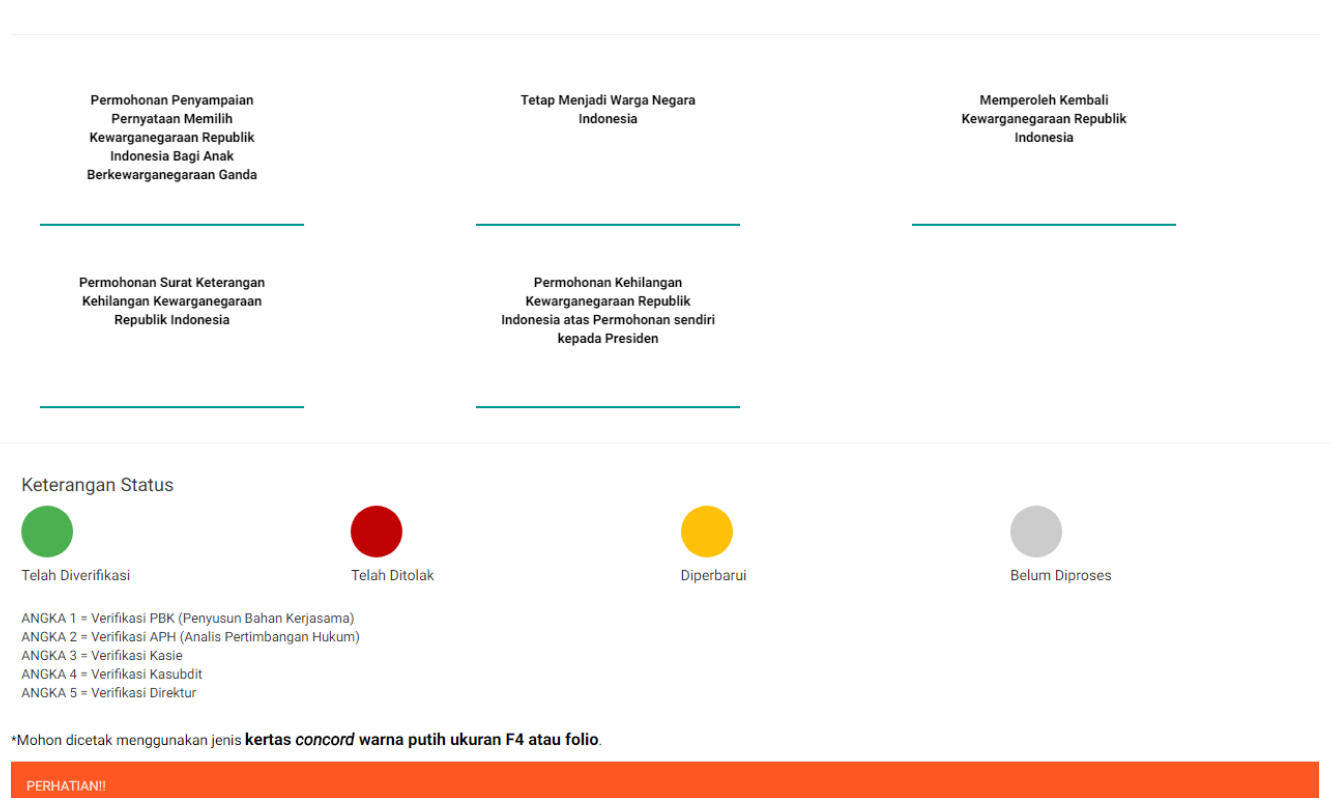

PERHATIAN!!<br>1. Apabila dalam waktu 3 hari tidak melakukan pembayaran, maka nomor transaksi akan hangus.<br>2. Apabila dalam waktu 7 hari dari waktu pengajuan permohonan belum melakukan pembayaran, maka data permohonan akan ot

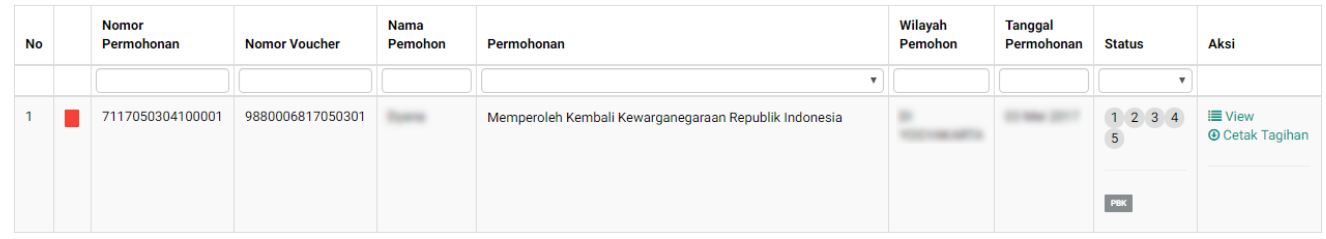

[Pada halaman Beranda pemohon yang telah selesai melakukan permohonan, pemohon dapat melihat](http://panduan.ahu.go.id/lib/exe/detail.php?id=memperoleh_kembali_kewarganegaraan&media=22_detail_daftar_permohonan_32.png) [permohonan yang sudah diajukan dengan meng-klik tombol](http://panduan.ahu.go.id/lib/exe/detail.php?id=memperoleh_kembali_kewarganegaraan&media=22_detail_daftar_permohonan_32.png)  $\equiv$  View, maka akan muncul gambar seperti berikut.

Detail Daftar Permohonan

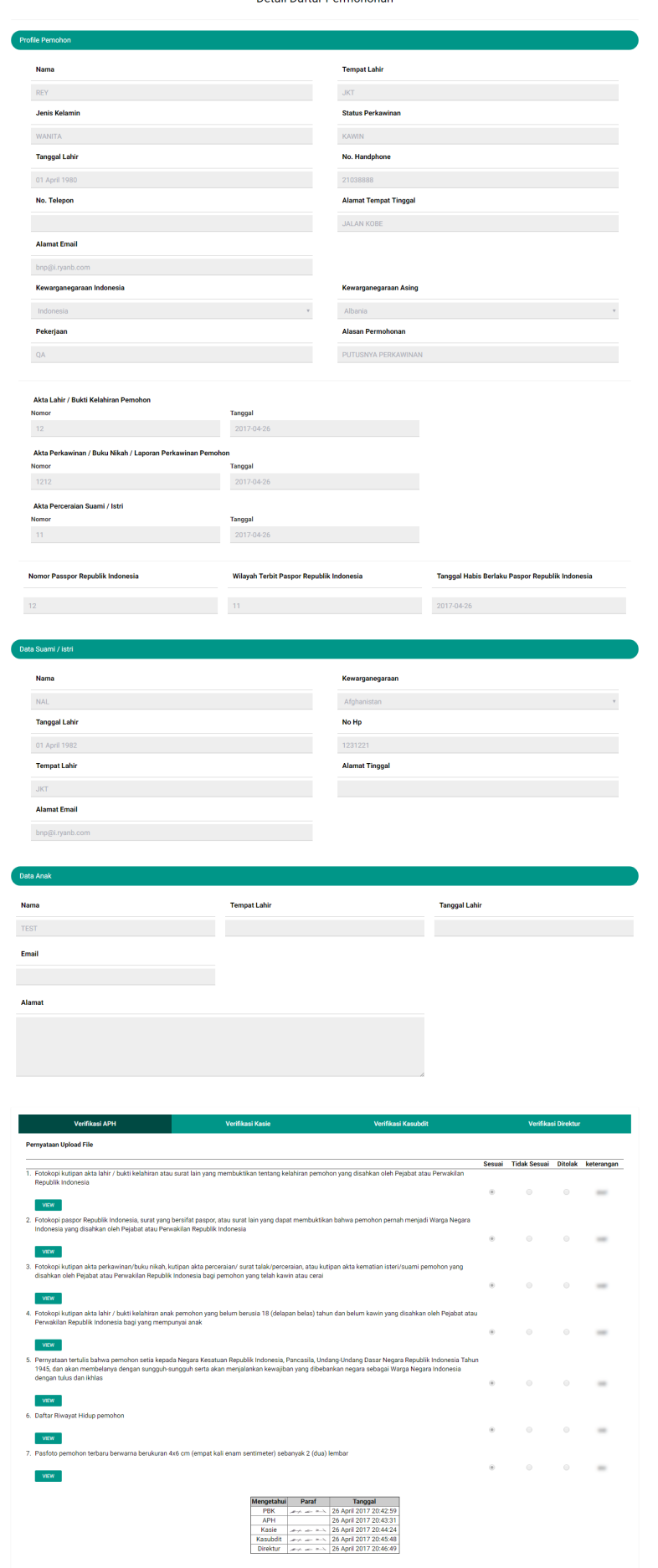

[Pada halaman Detail Daftar Permohonan ini terdapat tombol](http://panduan.ahu.go.id/lib/exe/detail.php?id=memperoleh_kembali_kewarganegaraan&media=23_tombol_pesan_32.png) untuk melihat gambar yang sudah di upload oleh pemohon tersebut. Pada halaman Beranda pemohon yang telah selesai melakukan permohonan, pemohon juga dapat men-download tagihan dengan meng-klik tombol Berikut merupakan notifikasi bahwa Permohonan Selesai dan Telah Berhasil dilakukan.

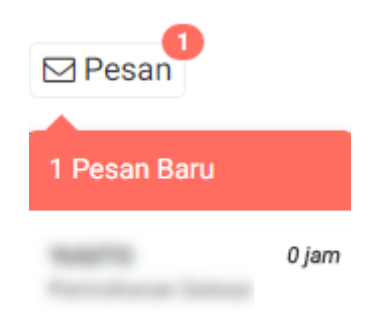

[Pemohon juga mendapatkan pesan permohonan selesai yang berisikan pemberitahuan untuk](http://panduan.ahu.go.id/lib/exe/detail.php?id=memperoleh_kembali_kewarganegaraan&media=24_permohonan_selesai_32.png) [pemohon mengirimkan dokumen persyaratan berbentuk fisik ke Direktorat Tata Negara, Ditjen AHU.](http://panduan.ahu.go.id/lib/exe/detail.php?id=memperoleh_kembali_kewarganegaraan&media=24_permohonan_selesai_32.png)

#### Permohonan Selesai

Dikirim oleh : Admin

#### Permohonan Berhasil

- 1. Anda harus mengirimkan dokumen-dokumen yang telah diupload beserta dokumen yang Anda cetak dan tanda tangani kepada : Sub Direktorat Kewarganegaraan, Direktorat Tata Negara, Direktorat Jenderal Administrasi Hukum Umum, Kementerian Hukum dan Hak Asasi Manusia Republik Indonesia, EX Gedung Sentra Mulia, Jl. HR. Rasuna Said Kay x-6/8 Lantai 3 dan 6, Kuningan Jakarta Selatan, Kode Pos 12940. Paling lambat 7 (tujuh) hari terhitung sejak tanggal pengisian format persyaratan.
- . Segera lakukan pembayaran dan upload bukti fisik pembayaran dalam format .pdf atau .jpg dengan ukutan maksimal 500 kb. Link unggah berada pada tabel di halaman beranda pada kolom AKSI.<br>. Verifikasi akan dilakukan setelah kewarganegaraan

## 5. Unggah Bukti Pembayaran

[Pemohon yang sudah selesai melakukan permohonan diwajibkan untuk membayarkan tagihannya,](http://panduan.ahu.go.id/lib/exe/detail.php?id=memperoleh_kembali_kewarganegaraan&media=25_pembayaran_selesai_32.png) [dan jika tagihannya sudah dibayarkan maka akan masuk pesan pembayaran selesai, berikut tampilan](http://panduan.ahu.go.id/lib/exe/detail.php?id=memperoleh_kembali_kewarganegaraan&media=25_pembayaran_selesai_32.png) [isi pesan pembayaran selesai.](http://panduan.ahu.go.id/lib/exe/detail.php?id=memperoleh_kembali_kewarganegaraan&media=25_pembayaran_selesai_32.png)

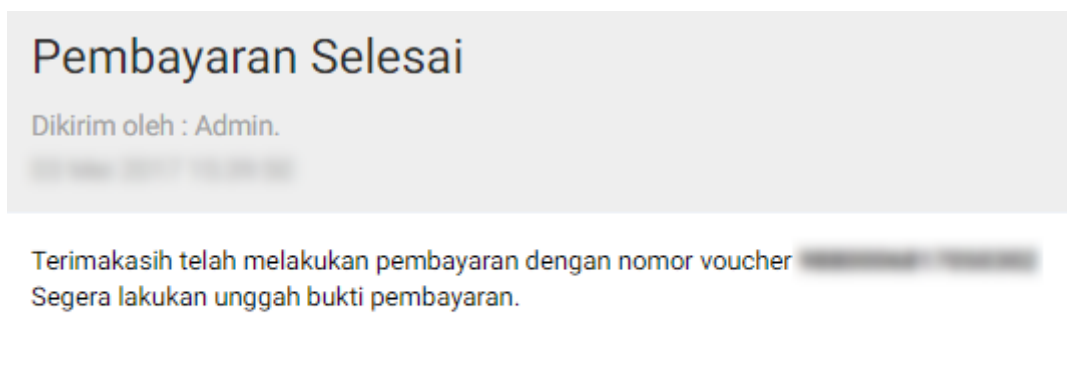

#### **KEMBALI**

[Pemohon yang sudah melakukan tagihan PNBP nya di Bank Persepsi, maka di aplikasi akan berubah](http://panduan.ahu.go.id/lib/exe/detail.php?id=memperoleh_kembali_kewarganegaraan&media=26_dashboard_permohonan_3_32.png) [status pembayarannya dari merah ke hijau seperti gambar berikut.](http://panduan.ahu.go.id/lib/exe/detail.php?id=memperoleh_kembali_kewarganegaraan&media=26_dashboard_permohonan_3_32.png)

## Pilih Permohonan Berdasarkan Pasal

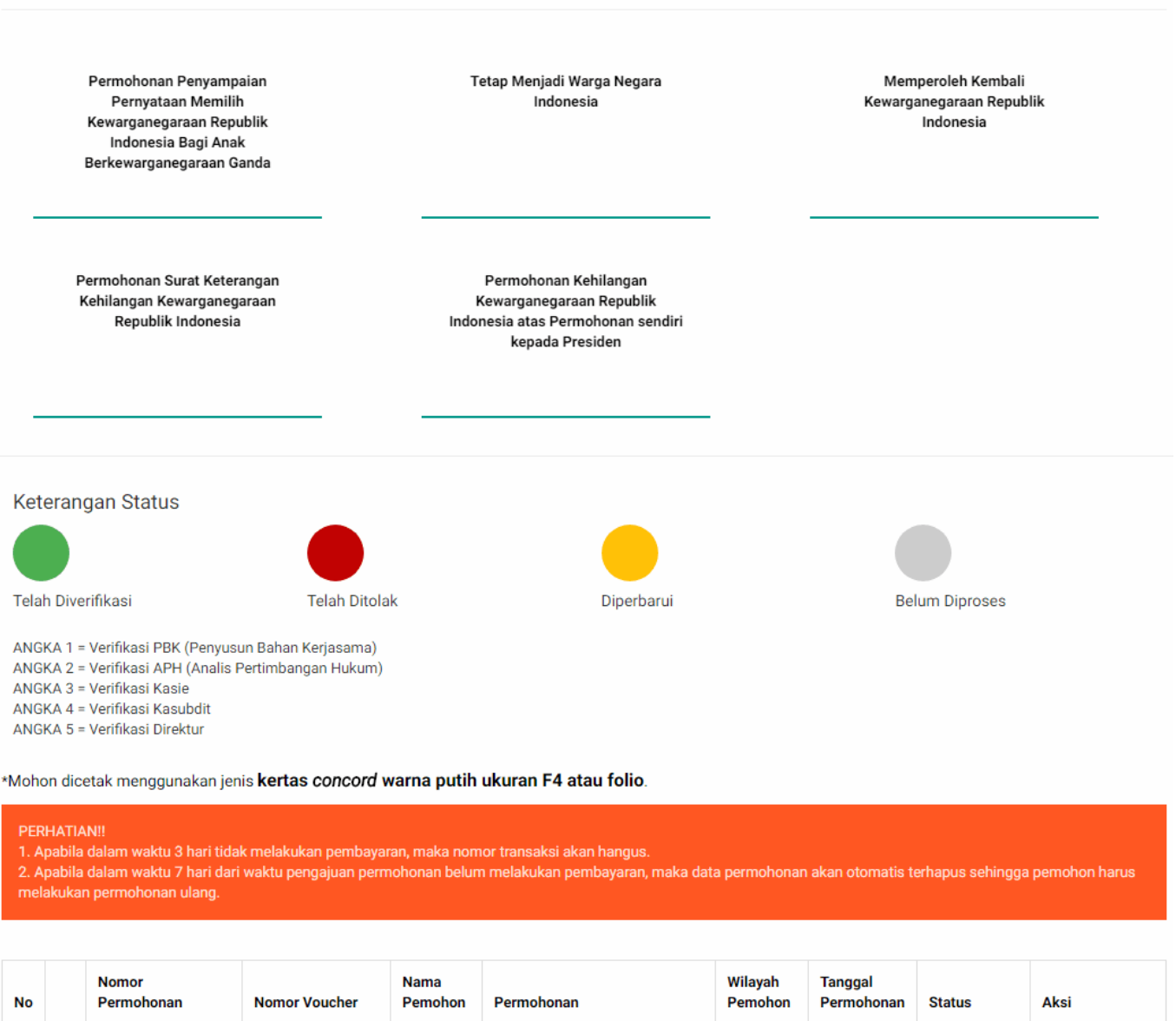

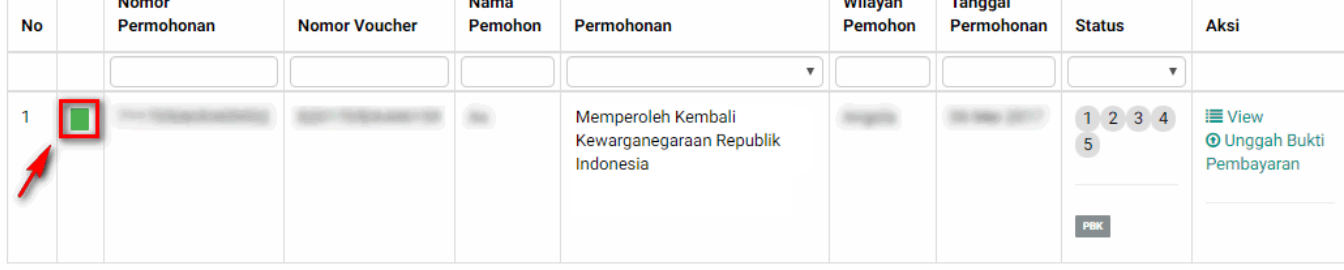

[Ketika warna status pembayaran sudah berubah menjadi warna hijau, maka tampil tombol](http://panduan.ahu.go.id/lib/exe/detail.php?id=memperoleh_kembali_kewarganegaraan&media=27_upload_bukti_pembayaran_1_32.png) **O** Unggah Bukti

Pembayaran . Klik tombol tersebut untuk unggah bukti pembayaran yang sudah dibayarkan. Berikut tampilan unggah bukti pembayaran.

#### UPLOAD BUKTI PEMBAYARAN

\* File Upload Harus Berupa (.JPG, .JPEG, .PNG .PDF)

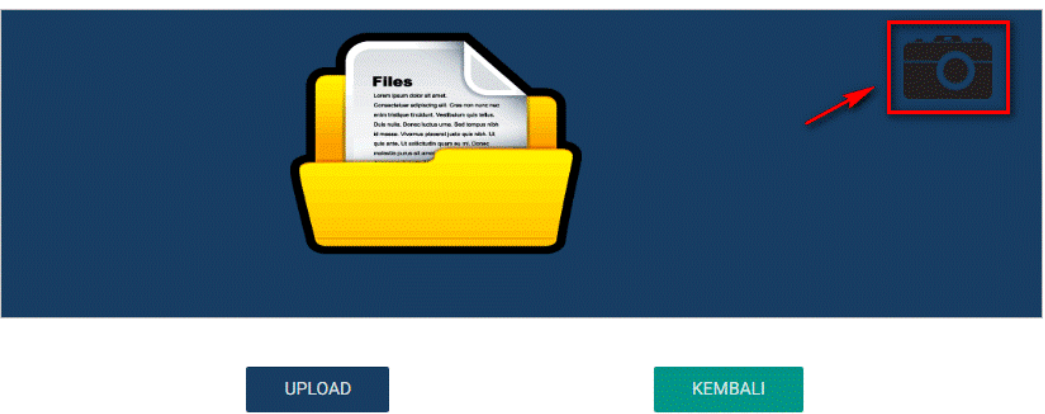

[Kemudian pemohon klik icon Kamera untuk upload bukti pembayaran. File yang di upload bisa berupa](http://panduan.ahu.go.id/lib/exe/detail.php?id=memperoleh_kembali_kewarganegaraan&media=27_upload_bukti_pembayaran_2_32.png) [.JPG, .JPEG, .PNG, .PDF. Jika pemohon sudah memilih file yang di upload, maka akan tampil nama file](http://panduan.ahu.go.id/lib/exe/detail.php?id=memperoleh_kembali_kewarganegaraan&media=27_upload_bukti_pembayaran_2_32.png) [yang di upload seperti gambar berikut.](http://panduan.ahu.go.id/lib/exe/detail.php?id=memperoleh_kembali_kewarganegaraan&media=27_upload_bukti_pembayaran_2_32.png)

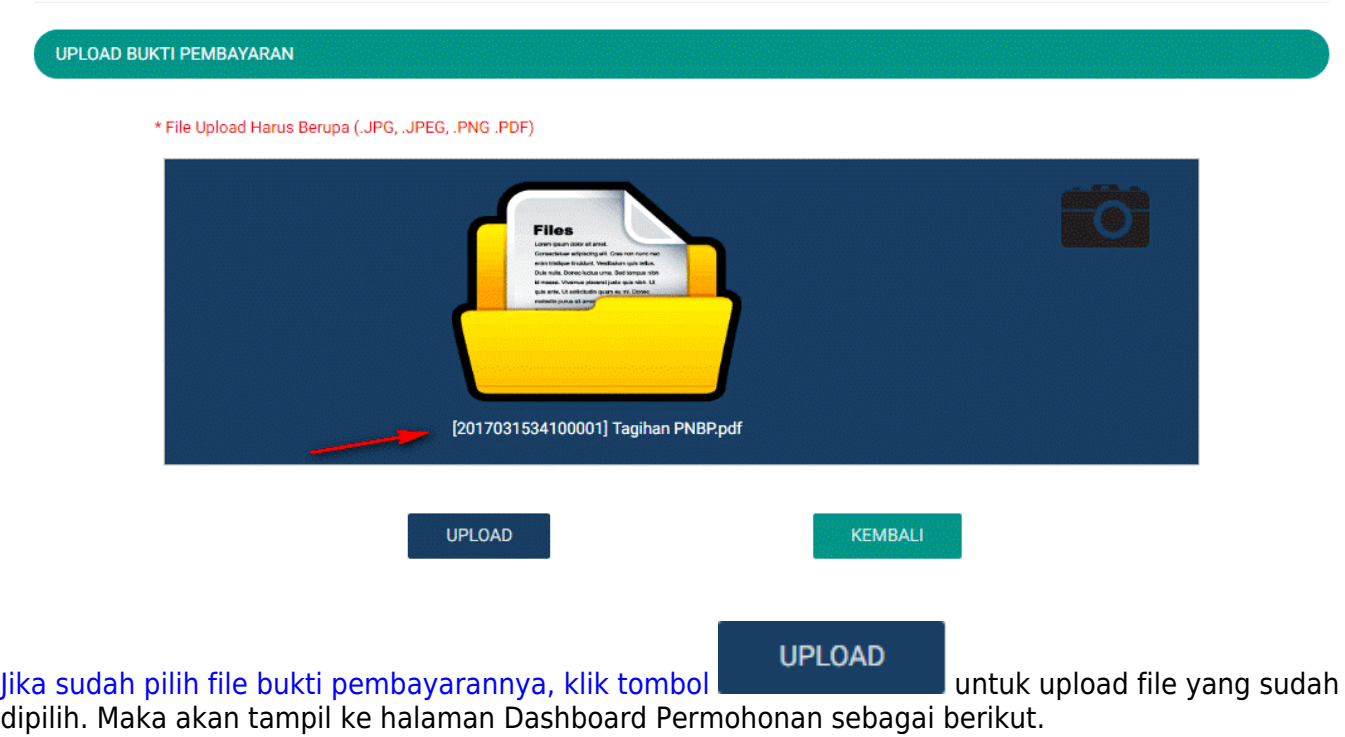

# ANGKA 5 = Verifikasi Direktur

ANGKA 1 = Verifikasi PBK (Penyusun Bahan Kerjasama) ANGKA 2 = Verifikasi APH (Analis Pertimbangan Hukum)

\*Mohon dicetak menggunakan jenis kertas concord warna putih ukuran F4 atau folio

**Telah Ditolak** 

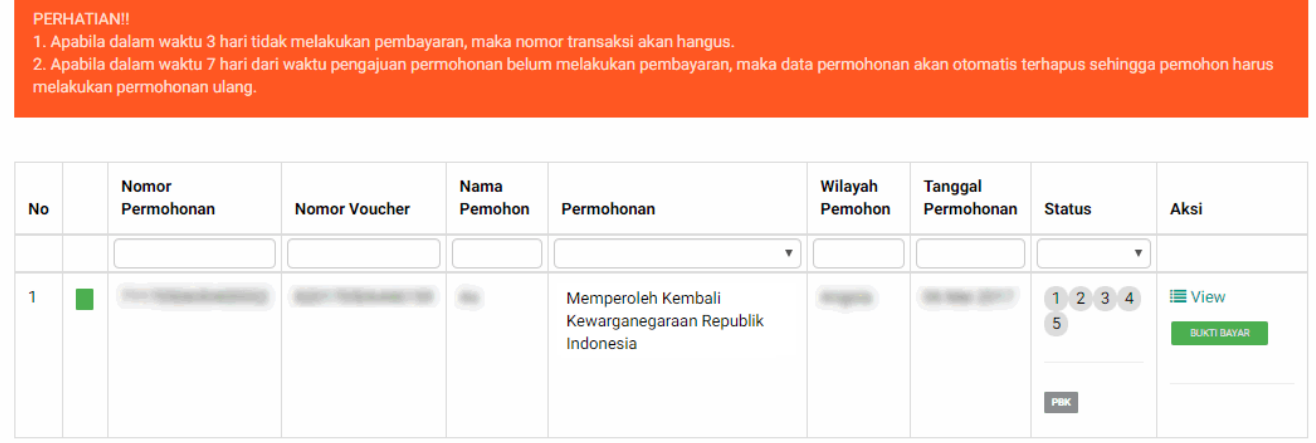

[Pemohon yang ingin melihat bukti pembayaran tersebut dapat klik](http://panduan.ahu.go.id/lib/exe/detail.php?id=memperoleh_kembali_kewarganegaraan&media=29_pop_up_bukti_pembayaran_32.png) dan akan tampil bukti pembayaran tersebut berbentuk pop-up seperti gambar berikut.

AHU ONLINE - http://panduan.ahu.go.id/

Permohonan Penyampaian

Pernyataan Memilih

Kewarganegaraan Republik

Indonesia Bagi Anak Berkewarganegaraan Ganda

Permohonan Surat Keterangan

Kehilangan Kewarganegaraan Republik Indonesia

**Keterangan Status** 

ANGKA 3 = Verifikasi Kasie ANGKA 4 = Verifikasi Kasubdit

Telah Diverifikasi

#### Pilih Permohonan Berdasarkan Pasal

Tetap Menjadi Warga Negara

Indonesia

Permohonan Kehilangan Kewarganegaraan Republik

Indonesia atas Permohonan sendiri kepada Presiden

Diperbarui

Memperoleh Kembali

Kewarganegaraan Republik

Indonesia

**Belum Diproses** 

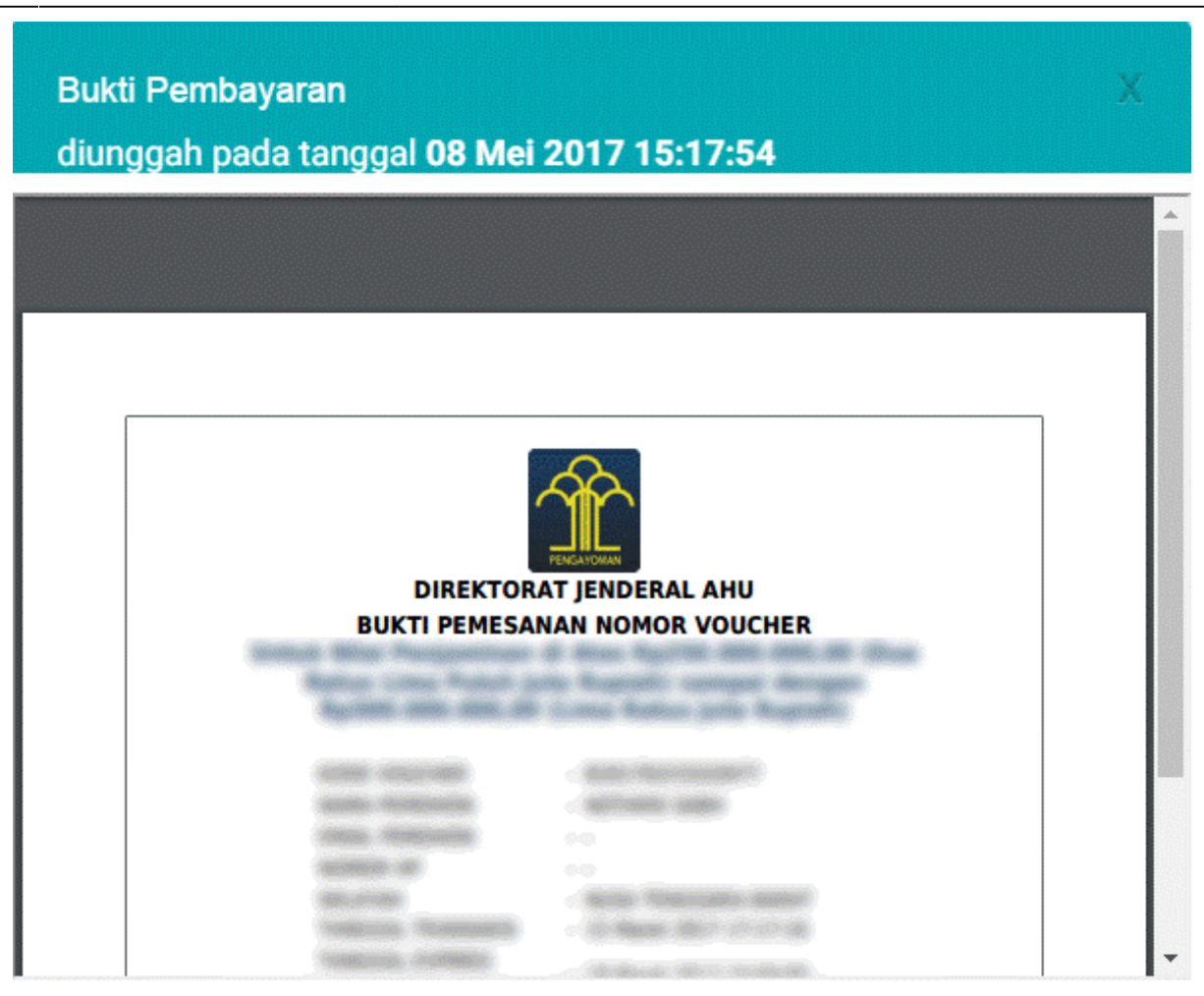

CLOSE

Pemohon dapat klik tombol untuk menutup pop-up bukti pembayaran atau dapat klik tombol dipojok kanan atas.

## D. PERMOHONAN SELESAI DI VERIFIKASI

[Setelah permohonan selesai diverifikasi pemohon akan mendapatkan pesan keputusan verifikasi dari](http://panduan.ahu.go.id/lib/exe/detail.php?id=memperoleh_kembali_kewarganegaraan&media=23_tombol_pesan_32.png) [Direktur Tata Negara.](http://panduan.ahu.go.id/lib/exe/detail.php?id=memperoleh_kembali_kewarganegaraan&media=23_tombol_pesan_32.png)

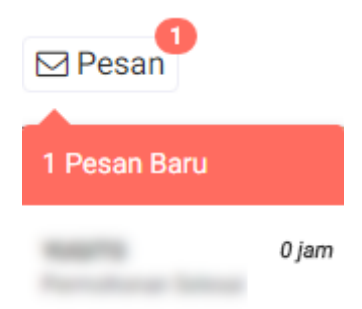

Pesan yang didapat oleh pemohon dapat berupa: Pesan Disetujui

## [Berikut isi pesan permohonan disetujui:](http://panduan.ahu.go.id/lib/exe/detail.php?id=memperoleh_kembali_kewarganegaraan&media=31_pesan_permohonan_disetujui_32.png)

# Permohonan Disetujui

Selamat! Permohonan Atas Nama Telah Disetujui oleh Direktur Tata Negara. Segera unduh Surat Keputusan anda dihalaman utama

#### Kembali

[Setelah melihat isi pesan bahwa permohonan telah disetujui dan pemohon mendapatkan SK, maka](http://panduan.ahu.go.id/lib/exe/detail.php?id=memperoleh_kembali_kewarganegaraan&media=32_dashboard_permohonan_5_32.png) [pemohon dapat meng-klik link yang ada pada isi pesan tersebut. Ketika link tersebut di klik akan](http://panduan.ahu.go.id/lib/exe/detail.php?id=memperoleh_kembali_kewarganegaraan&media=32_dashboard_permohonan_5_32.png) [muncul ke halaman Dashboard, seperti pada gambar berikut.](http://panduan.ahu.go.id/lib/exe/detail.php?id=memperoleh_kembali_kewarganegaraan&media=32_dashboard_permohonan_5_32.png)

#### Pilih Permohonan Berdasarkan Pasal

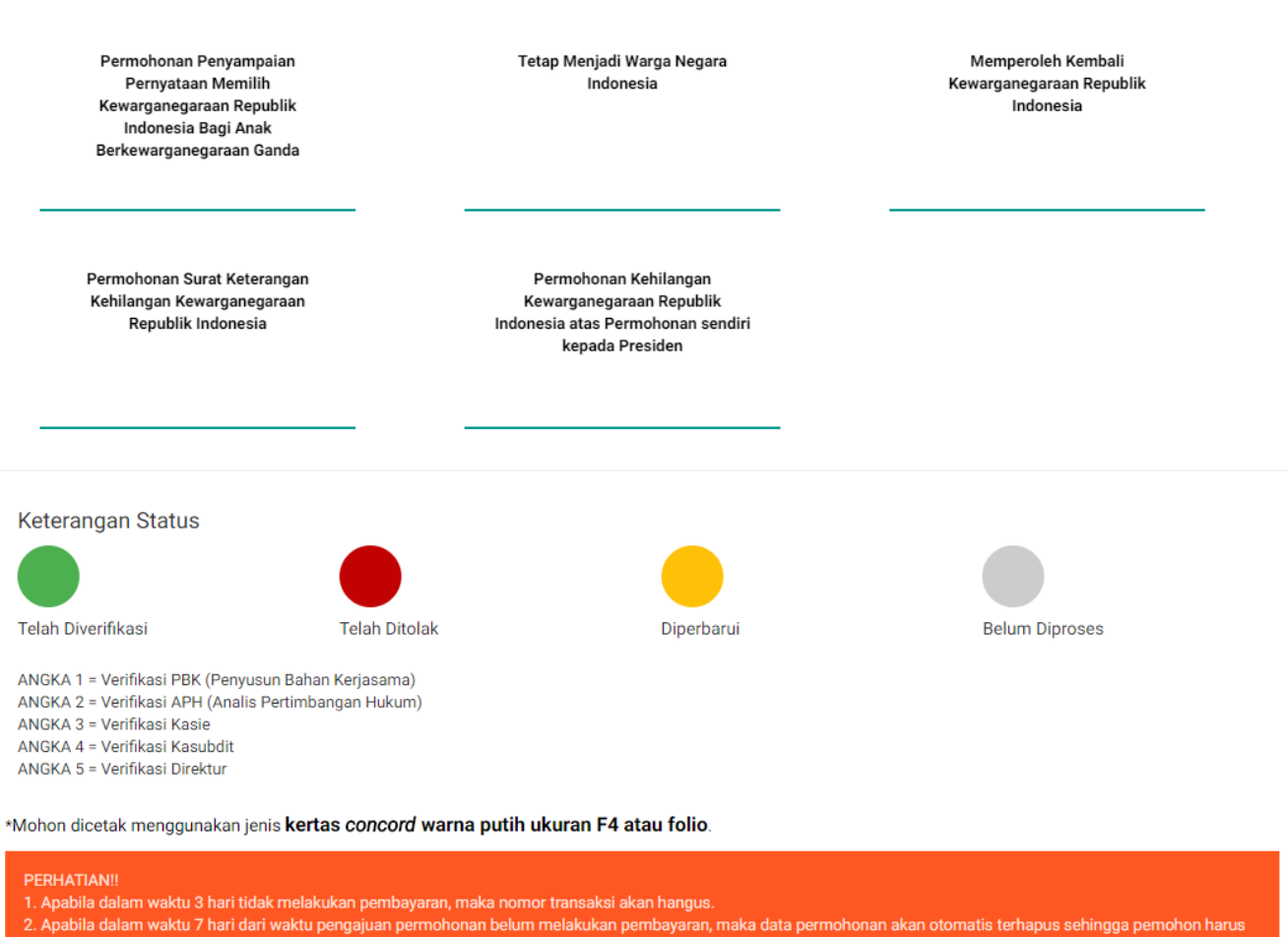

melakukan permohonan ulang

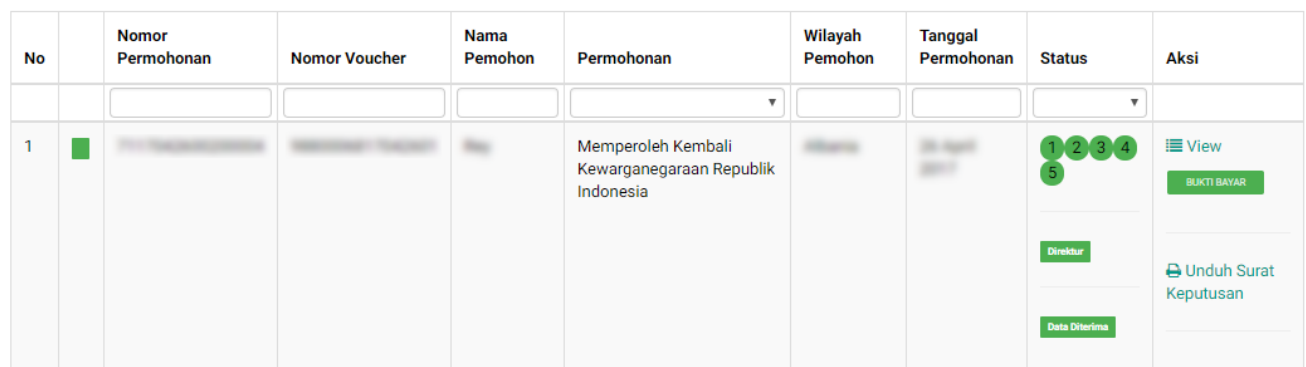

[Pada halaman Dashboard Permohonan yang telah di verifikasi, pemohon dapat melihat permohonan](http://panduan.ahu.go.id/lib/exe/detail.php?id=memperoleh_kembali_kewarganegaraan&media=33_detail_daftar_permohonan_32.png)

Last update: 2017/05/23 memperoleh\_kembali\_kewarganegaraan http://panduan.ahu.go.id/doku.php?id=memperoleh\_kembali\_kewarganegaraan&rev=1495505479 03:11

[yang sudah diajukan dengan meng-klik tombol](http://panduan.ahu.go.id/lib/exe/detail.php?id=memperoleh_kembali_kewarganegaraan&media=33_detail_daftar_permohonan_32.png)  $\blacksquare$  View, maka akan muncul gambar seperti berikut.

Detail Daftar Permohonan

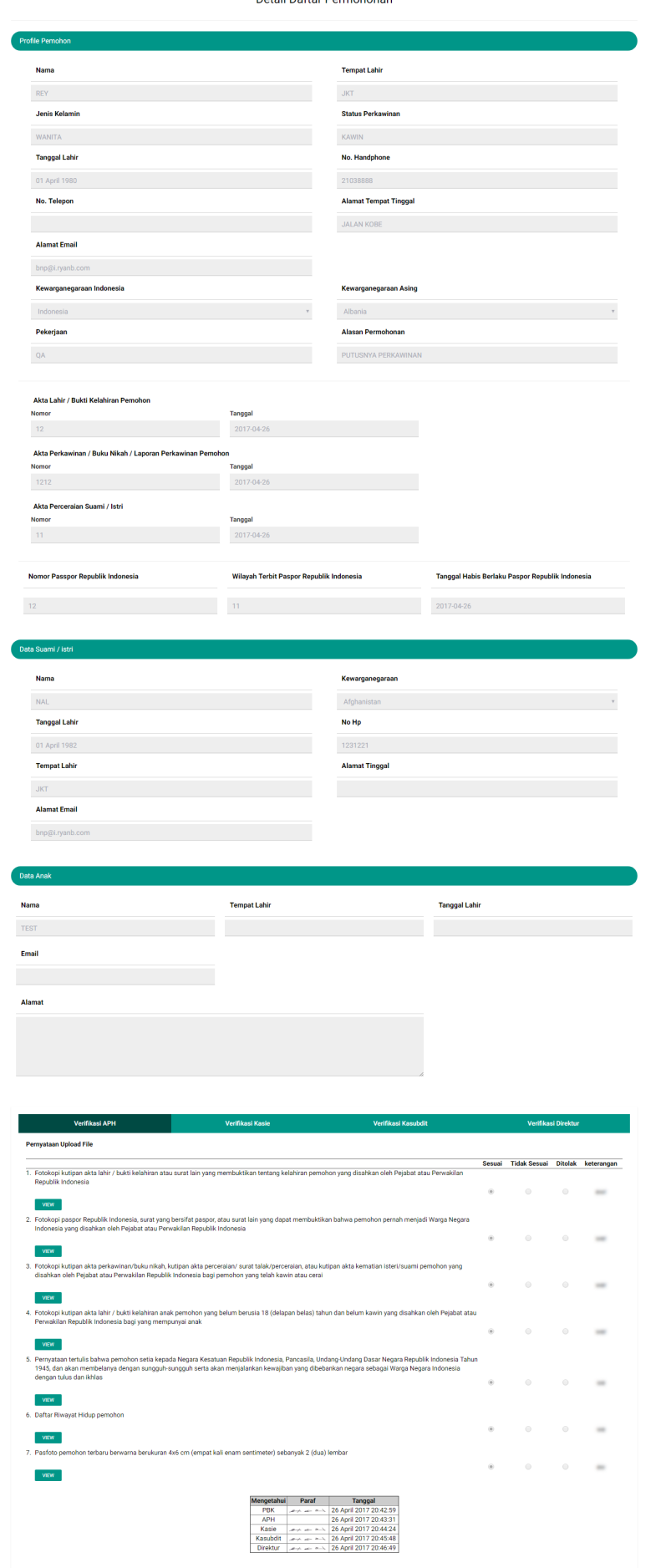

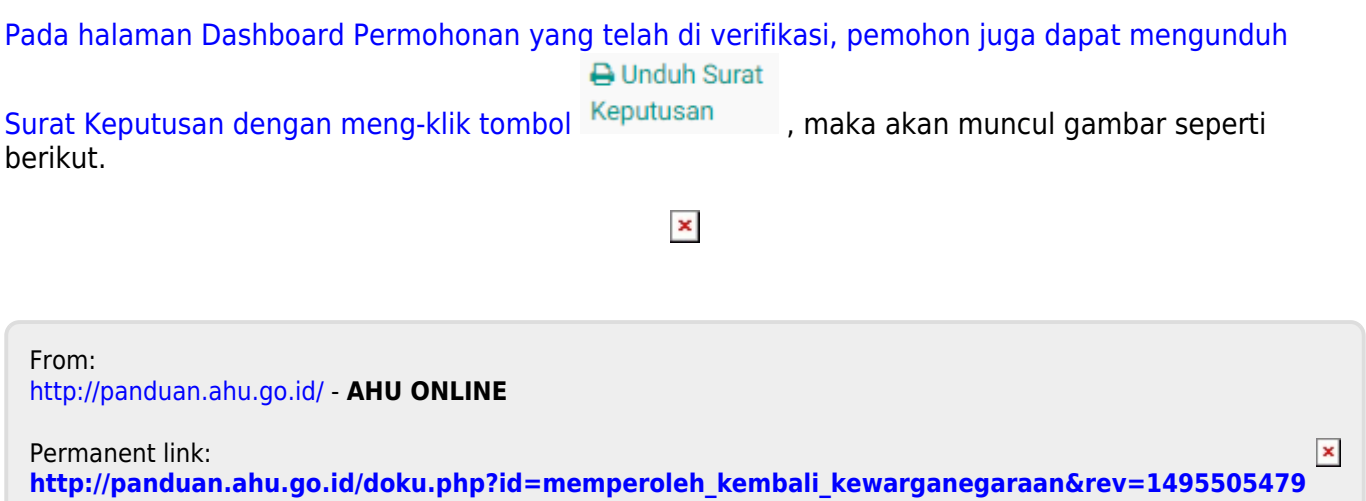

Last update: **2017/05/23 03:11**